# **Dell C5519Q**

คู่มือผู้ใช้

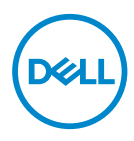

**รุ่นจอภาพ: C5519Q รุ่นตามข้อบังคับ: C5519Qc**

- **หมายเหตุ: หมายเหตุแสดงข้อมูลสำ� คัญที่ชวยให้คุณใช ่ คอมพิวเตอร์ของคุณ ้ ได้ดีขึน้**
- $\triangle$  ข้อควรระวัง: ข้อควรระวังแสดงความเสียหายที่อาจเกิดขึ้นกับฮาร์ดแวร์หรือ **การสูญเสยข้อมูล หากไม่ปฏิบัติตามขั้นตอน ี**
- $\bigtriangleup$  คำเตือน: คำเตือน ระบุถึงโอกาสที่จะเกิดความเสียหายต่อทรัพย์สิน การบาด **เจ็บต่อร่างกาย หรือถึงขั้นเสยชี วิตี**

**ลิิขสิทธิ์ิ ถู์� ูกต้้อง © 2018-2021 Dell Inc. หรืือบริิษััทย่่อย สงวนลิิขสิทธิ์ิ ์�** Dell, EMC และ ้าอีกการจูกก่อง Discussion อีกอีก อีกอีกราคากอีกอีกอีกเครื่องหมายการ จะเกิด<br>เครื่องหมายการค้าอื่น ๆ เป็นเครื่องหมายการค้าของ Dell Inc. หรือบริษัทย่อย เครื่องหมายการค้าอื่นอาจเป็น ้เครื่องหมายการค้าของผู้ที่เป็นเจ้าของ

2021 – 09

การแก้ไขครั้งที่ A03

# **สารบัญ**

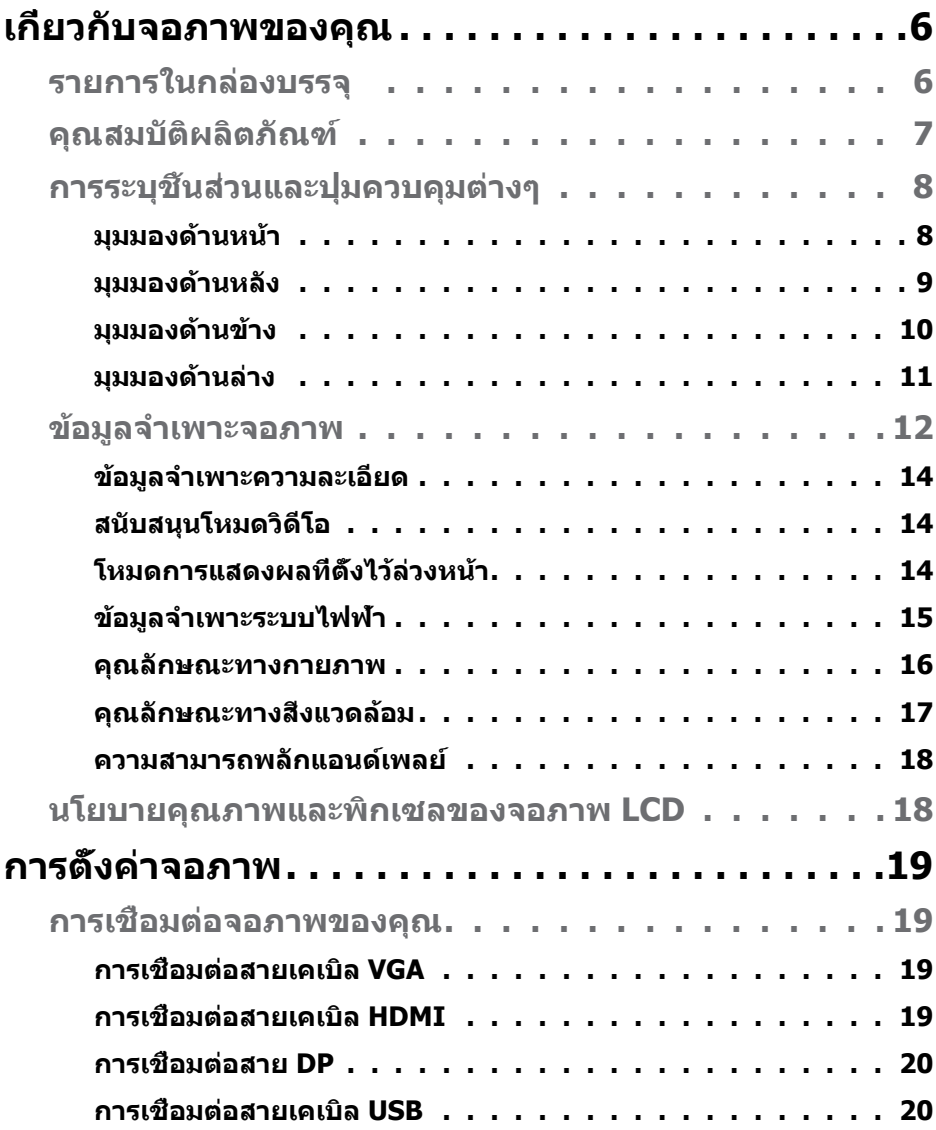

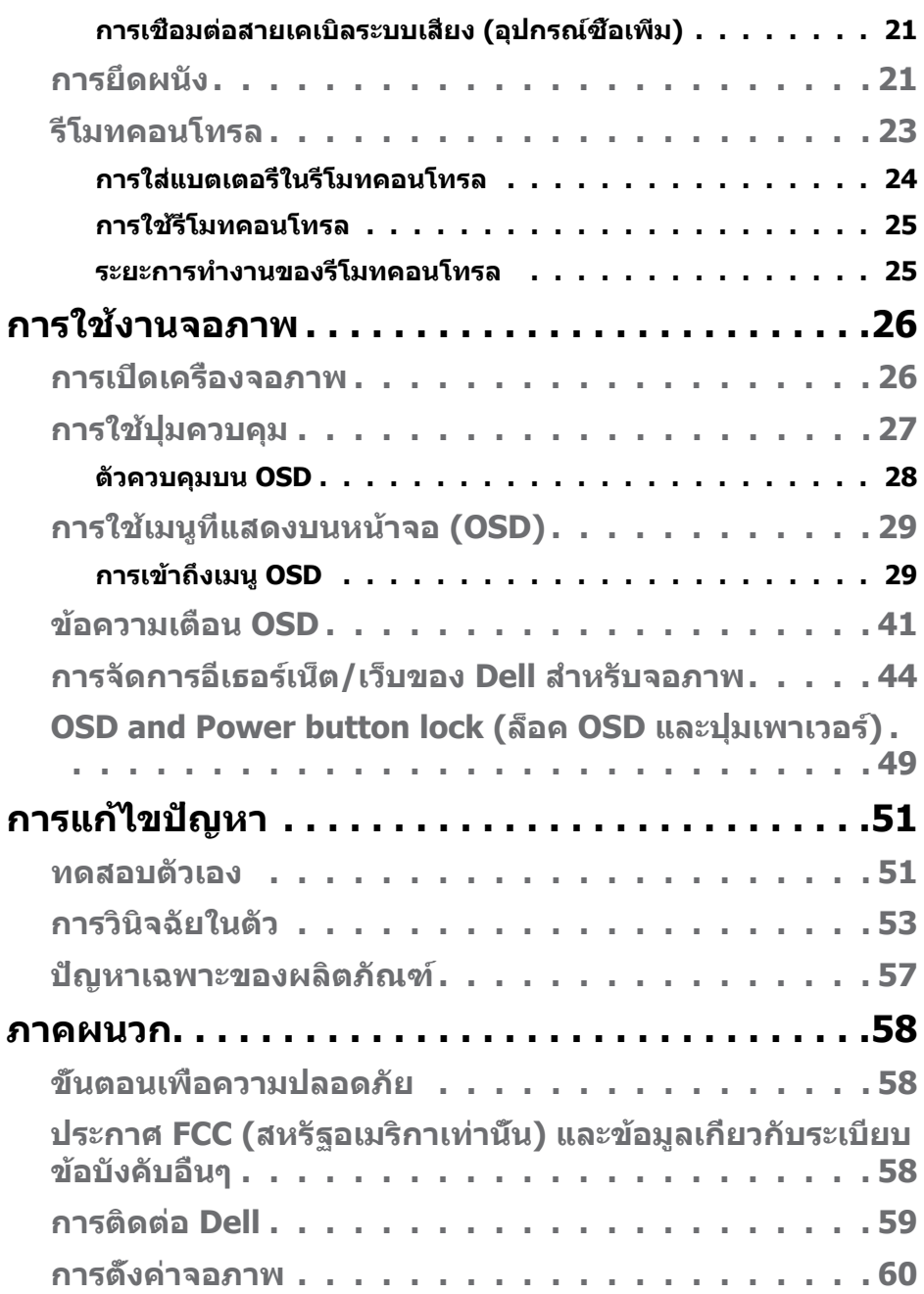

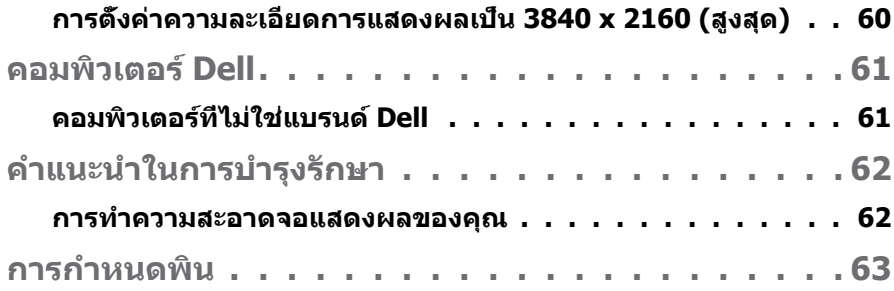

# <span id="page-5-0"></span>**เกี่่ยวกัับจอภาพของคุุณ**

# **รายการในกล่่องบรรจุุ**

้ จอภาพของคุณส่งมอบมาพร้อมกับองค์ประกอบต่างๆ ดังแสดงด้านล่าง ตรวจดูให้แน่ใจ ้ว่าคุณได้รับขึ้นส่วนทั้งหมดครบถ้วน และ การติดต่อ <mark>Dell ถ้ามีรายการใด</mark>ๆ หายไป

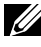

**หมายเหตุ: อุปกรณ์บางชนอาจเป็ นอุปกรณ์เสริม และอาจไม่ได้ให้มาพร้อม ิ้ กับจอภาพของคุณ คุณสมบัติหรือสอบางชนิด อาจไม่มีในบางประเทศ ื่**

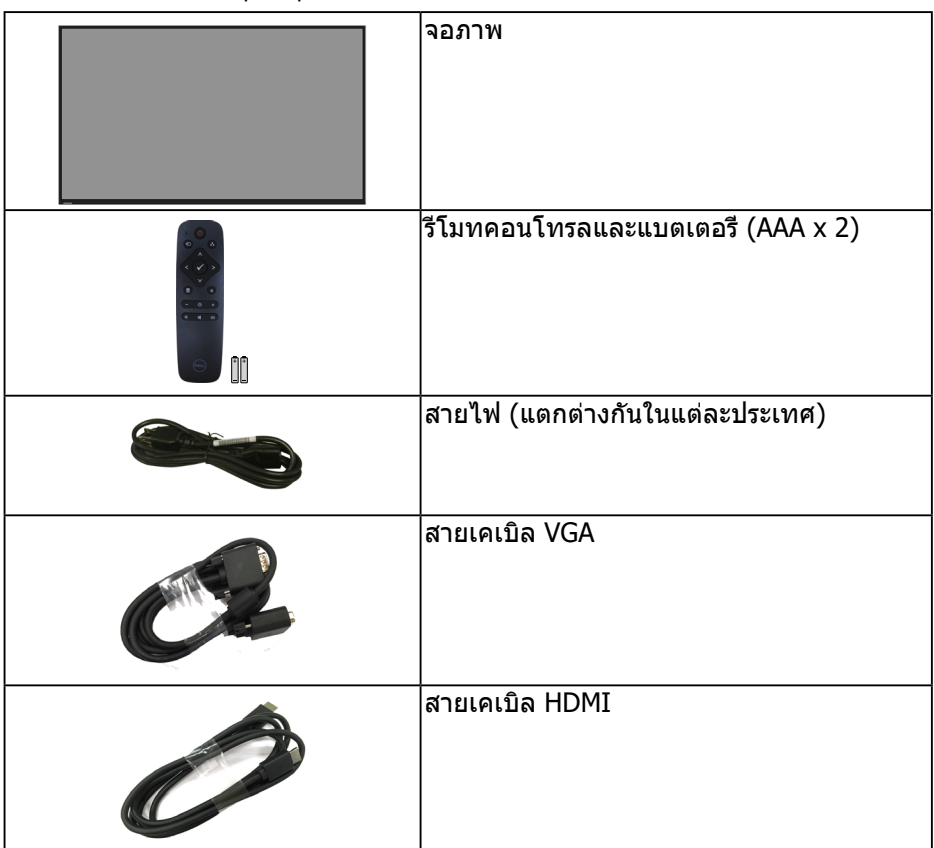

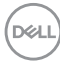

<span id="page-6-0"></span>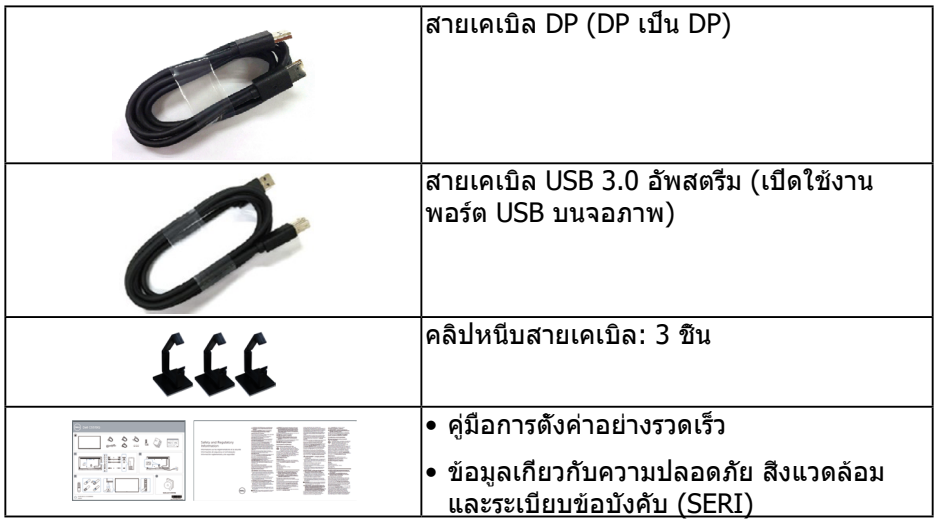

# **คุุณสมบัติั ิผลิิตภััณฑ์์**

จอแสดงผลแบบแบน **Dell C5519Q** เป็นจอภาพผลึกคริสตัลเหลว (LCD) แบบแอก ี่ ทีฟแมทริกซ์ ที่ใช้ทรานซิสเตอร์แบบฟิล์มบาง (TFT) และ LED แบคไลท์ คุณสมบัติของ จอภาพ ประกอบด้วย

- **C5519Q**: จอแสดงผลมีพื้นที่สำหรับรับชม 1386.84 ซม. (54.6 นิ้ว) (วัดตามแนว ทแยงมุม) ความละเอียด 3840 X 2160 พร้อมสนับสนุนการแสดงผลแบบเต็มหน้า จอที่ความละเอียดตำ่ กว่านี้
- รูยึู ดที่่ต ึรงตามมาตรฐานสมาคมมาตรฐานวิดีิีโออิิเล็็กทรอนิิกส์ (VESA) 400 มม. x ์ 400 มม. เพื่อเป็นทางเลือกหลายๆ วิธีในการยึดจอภาพ
- ความสามารถพลัักแอนด์์เพลย์์ หากระบบของคุุณรองรัับ
- การเชื่่อมต่่อ ชื่่ ดิจิติ อลด้ ้วย DisplayPort และ HDMI
- การปรับแต่งที่แสดงบนหน้าจอ (OSD) เพื่อการตั้งค่าและการปรับแต่งหน้าจอที่ง่าย
- ช่องเสียบล็อคเพื่อความปลอดภัย
- ความสามารถในการจัดการสิบทรัพย์
- ≤0.5 W ในโหมดสแตนด์์บาย
- ให้้ความสบายตาสููงสุดุ ด้ ้วยหน้้าจอที่่ปราศจากการกะพริิบ  $\overline{\Delta}$  ดำเดือน: ผลกระทบระยะยาวที่เป็นไปได้ของการปล่อยแสงสีน้ำเงินจาก ็จอภาพ อาจทำให้เกิดความเสียหายต่อตา รวมถึงความเมื่อยล้าของตา **ความเครียดของตาจากระบบดิจิตอล และอื่น ๆ คุณสมบัติ ComfortView ได้รับการออกแบบมาเพื่อลดปริมาณแสงสน�้ ี ำเงินที่ปล่อยออกจากจอภาพ เพื่อเพิ่มความสบายตา**

**D**&LI

# <span id="page-7-0"></span>**การระบุชนส ิ้ วนและปุ่ มควบคุมต่างๆ ่**

## **มุมมองด้านหน้า**

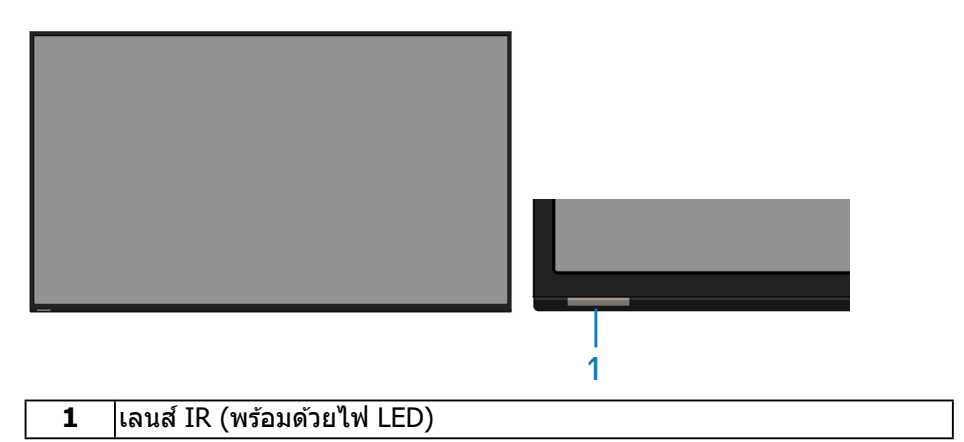

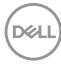

## <span id="page-8-0"></span>**มุมมองด้านหลัง**

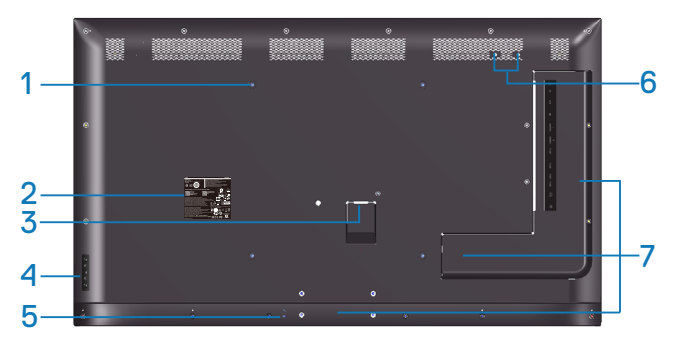

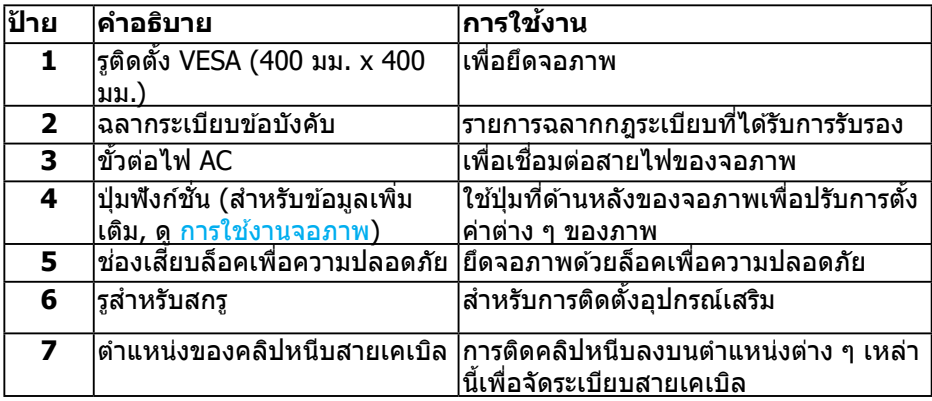

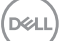

## <span id="page-9-0"></span>**มุมมองด้านข้าง**

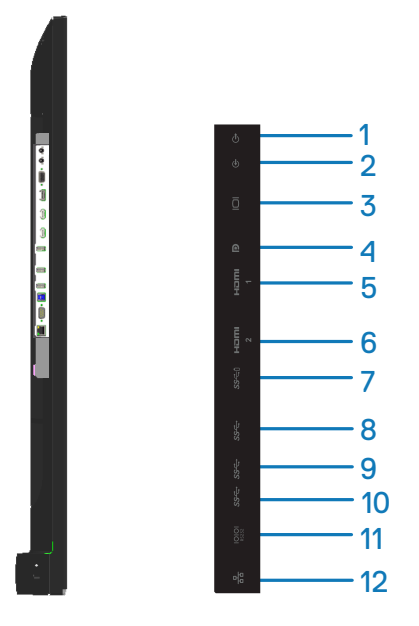

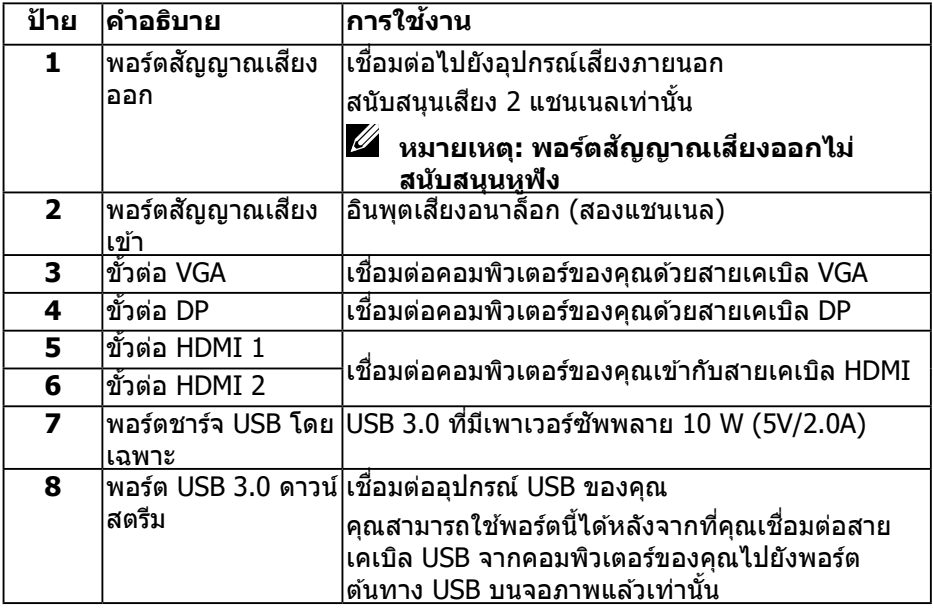

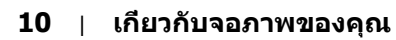

(dell

<span id="page-10-0"></span>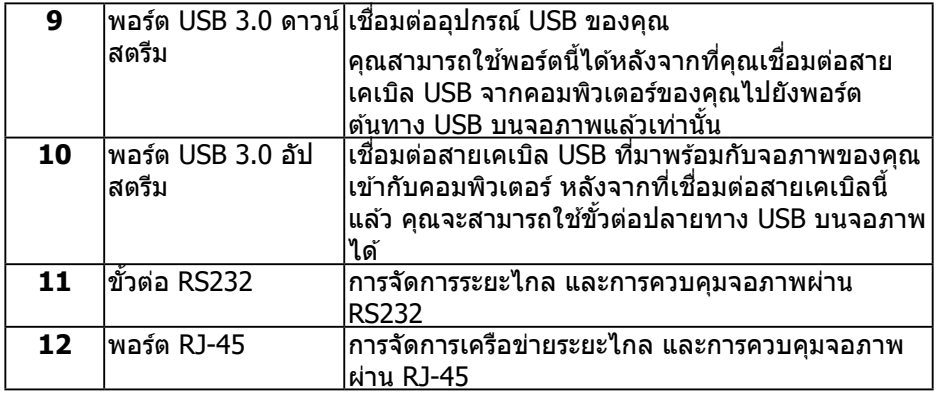

#### **มุมมองด้านล่าง**

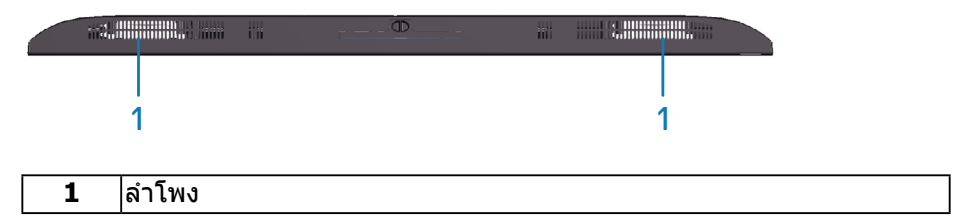

(DELL

# <span id="page-11-1"></span><span id="page-11-0"></span>**ข้้อมููลจำำเพาะจอภาพ**

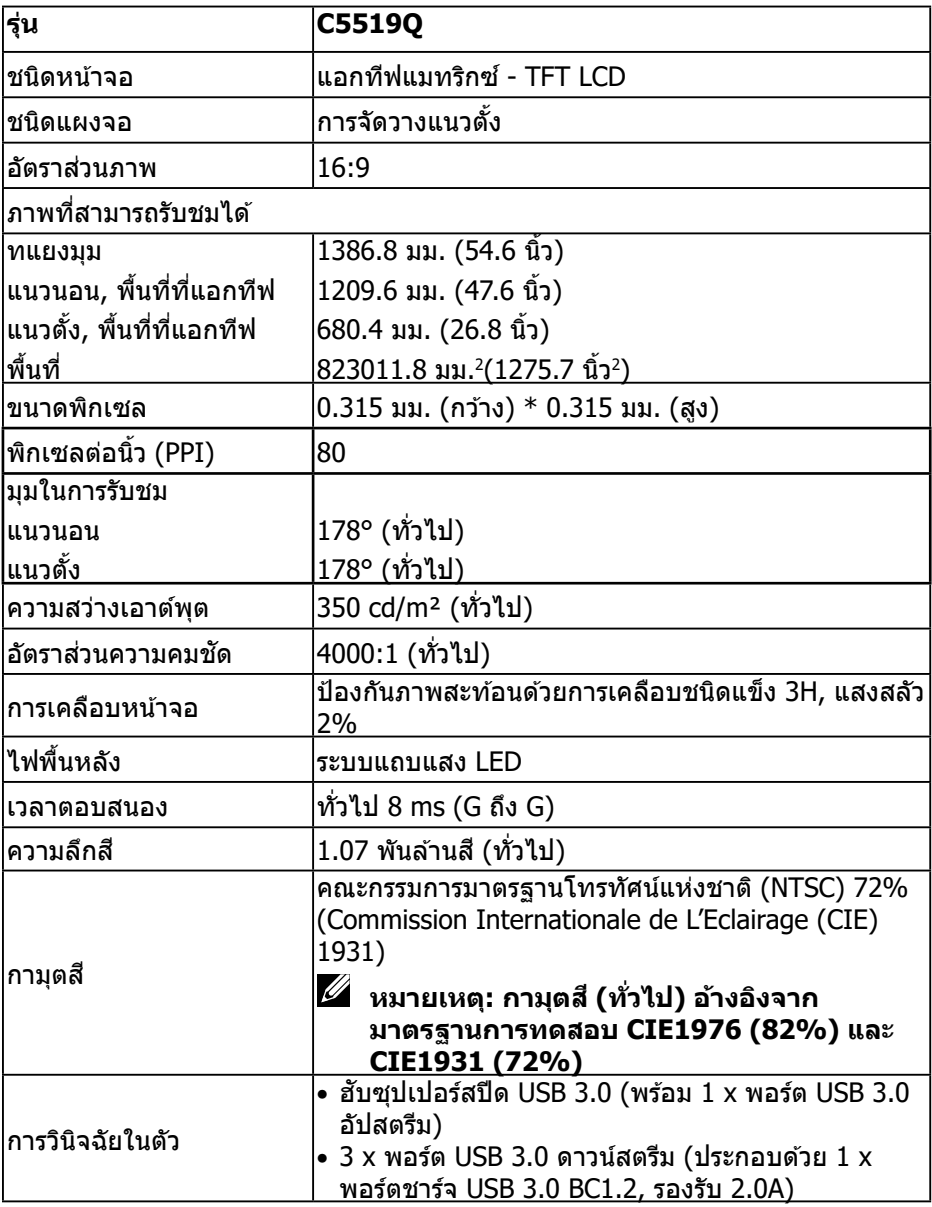

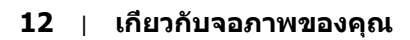

 $(PELL)$ 

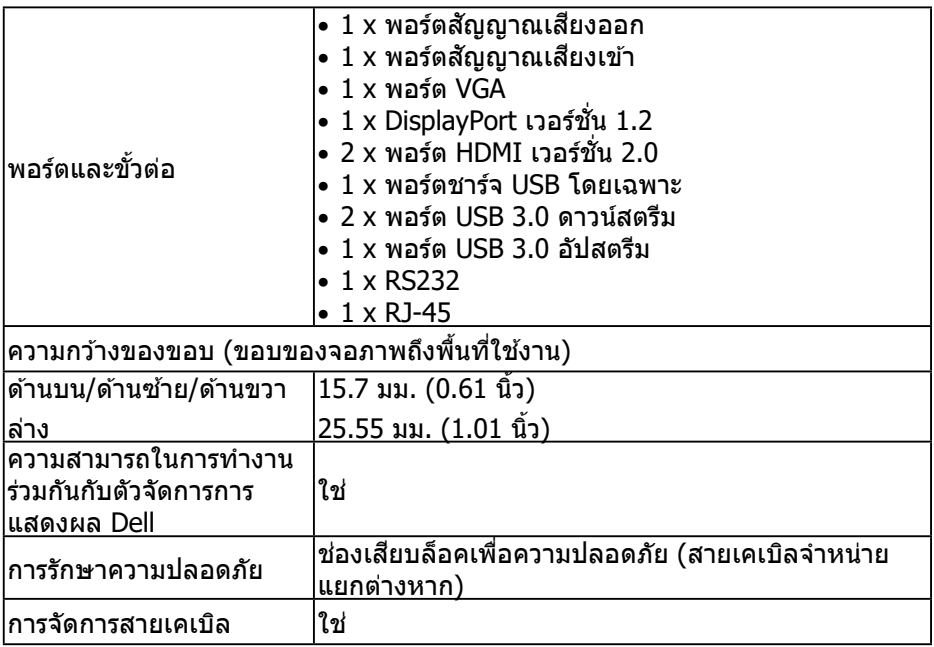

## <span id="page-13-0"></span>**ข้อมูลจ�ำเพาะความละเอียด**

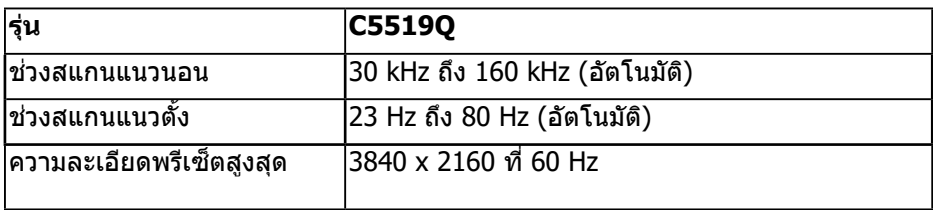

#### **สนับสนุนโหมดวิดีโอ**

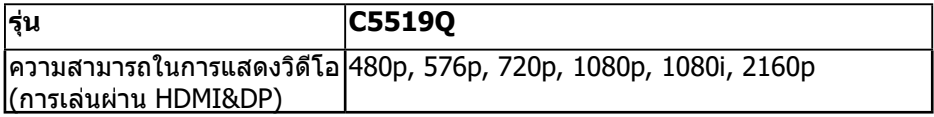

# **โหมดการแสดงผลที่ตั้งไว้ล่วงหน้า**

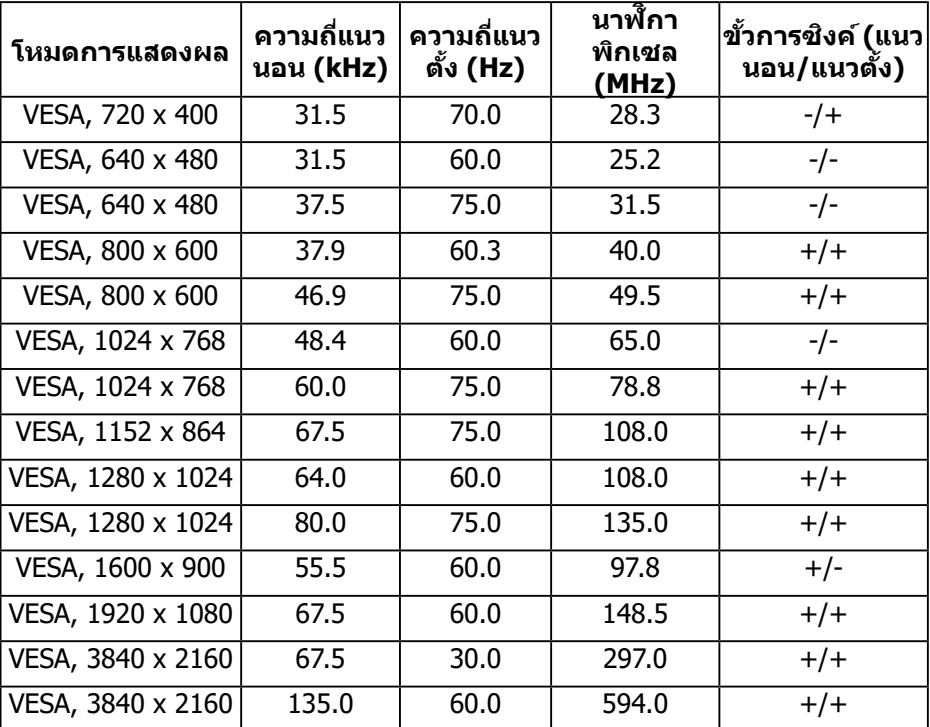

 $($ DELL $)$ 

#### <span id="page-14-0"></span>**ข้อมูลจ�ำเพาะระบบไฟฟ้ า**

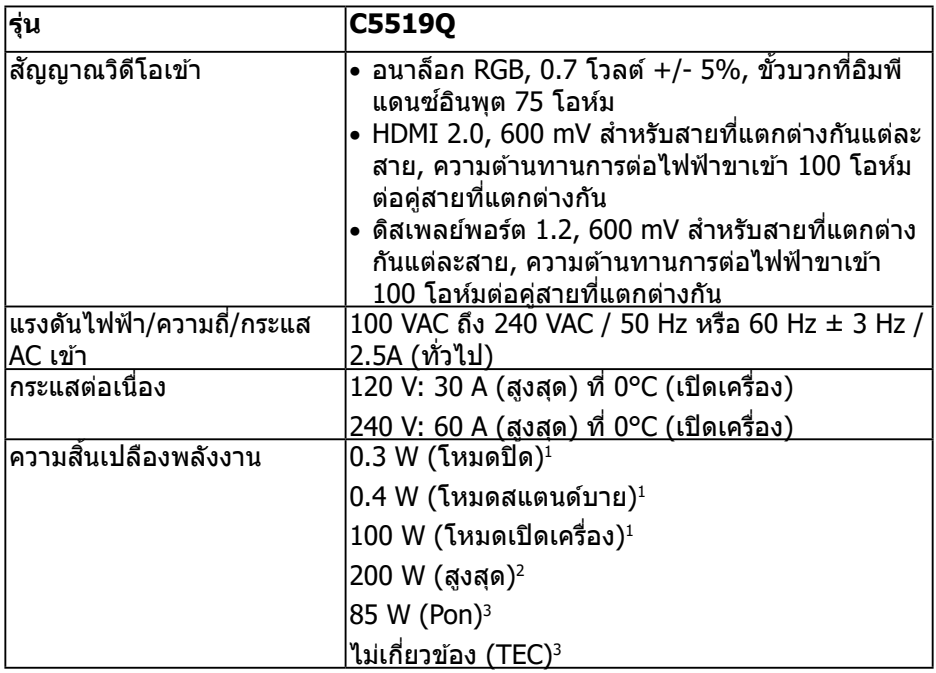

1. ตามที่กำ หนดไว้ในกฎระเบียบ EU 2019/2021 และ EU 2019/2013

- 2. การตั้งค่าความสว่างและคอนทราสต์สูงสุดพร้อมโหลดกำ ลังไฟสูงสุดบนพอร์ต USB ทั้งหมด
- 3. Pon : อัตราสิ้นเปลืองพลังงานของโหมดเปิดตามที่กำ หนดไว้ในมาตรฐาน Energy Star 8.0 TEC: การสิ้นเปลืองพลังงานรวมในหน่วย KWh ตามที่กำ หนดใน Energy Star เวอร์ชั่น 8.0

เอกสารนี้มีให้สำ หรับเป็นข้อมูลเท่านั้น และสะท้อนถึงสมรรถนะในห้องทดลอง ้ผลิตภัณฑ์อาจทำงานแตกต่างจากนี้ ขึ้นอย่กับซอฟต์แวร์ องค์ประกอบ และอปกรณ์ต่อ พ่วงที่คุณสั่งซื้อมา และบริษัทไม่มีข้อผูกมัดในการอัปเดตข้อมูลดังกล่าว ดังนั้น ลูกค้า ี ไม่ควรยึดถือข้อมูลนี้แต่เพียงอย่างเดียวในการตัดสินใจเกี่ยวกับความคลาดเคลื่อนทาง ี่ ไฟฟ้า และข้อมูลอื่น ๆ ไม่รับประกันความถูกต้องหรือความสมบูรณ์ของข้อมูลทั้งแบบชัด แจ้ง หรือโดยบั้ย

#### **หมายเหตุ: ข้อความอาจแตกต่างจากนี้เล็กน้อย ตามสัญญาณเข้าที่เชื่อมต่อ อยู่**

<span id="page-15-0"></span>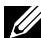

#### **หมายเหตุ: จอภาพนี้ได้รับการรับรองมาตรฐาน ENERGY STAR**

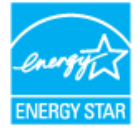

#### ผลิตภัณฑ์นี้มีคุณสมบัติ ENERGY STAR

ในการตั้งค่าเริ่มต้นจากโรงงาน ซึ่งสามารถเรียกคืนได้ด้วยฟังก์ชั่น "รีเซ็ตโรงงาน" ในเมนู OSD การเปลี่ยนการตั้งค่าเริ่มต้นจากโรงงาน หรือการเปิดคุณสมบัติอื่น ๆ อาจเพิ่มการสิ้นเปลืองพลังงาน ซึ่งสามารถเกินขีดจำ กัดที่ระบุของ ENERGY STAR

#### **คุณลักษณะทางกายภาพ**

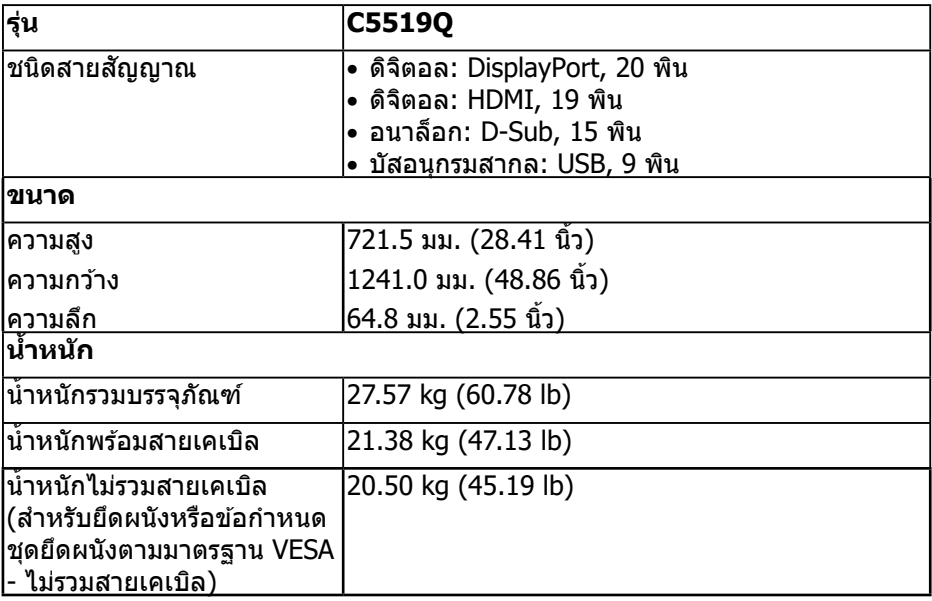

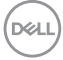

#### <span id="page-16-0"></span>**คุณลักษณะทางสงแวดล้อม ิ่**

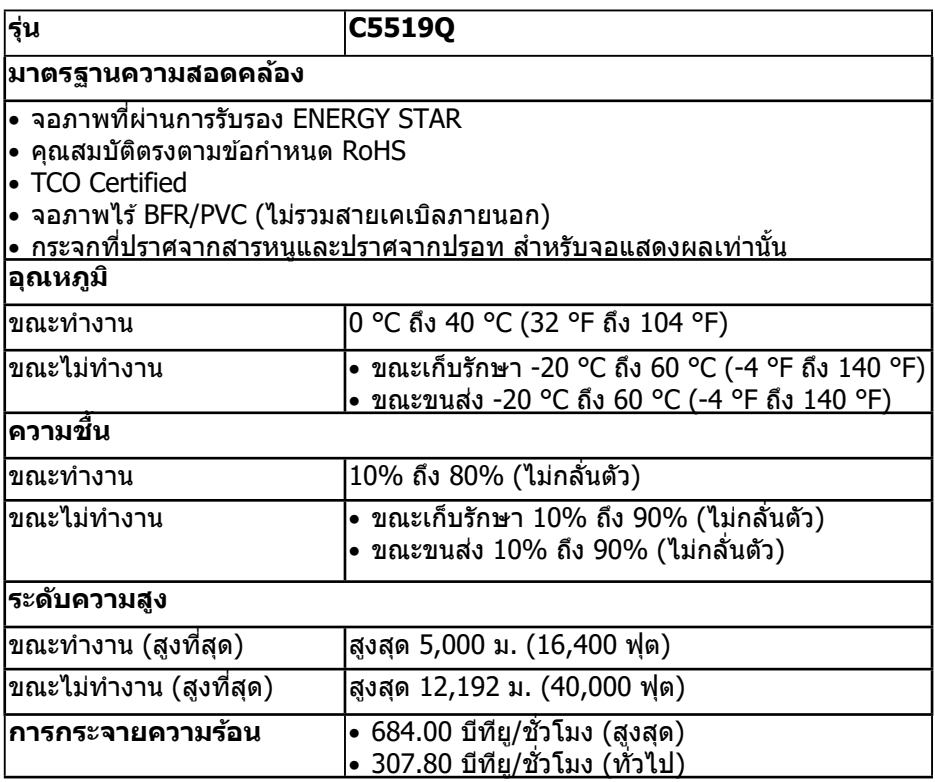

 $\,^*$  การสึนเปลืองพลังงานเป็นศูนย์ในโหมดปิดเครื่องจะเกิดขึ้นเมื่อถอดสายไฟหลัก AC ออกจากจอภาพแล้วเท่านั้น

 $**$  การสึนเปลืองพลังงานสูงสุดโดยเปิดความสว่างสูงที่สุด และ USB ทำงาน

**หมายเหตุ:** 

**PON: การสิ้นเปลืองพลังงานขณะเปิดเครื่อง ตามที่กำหนดใน Energy Star เวอร์ชั่น 8.0**

**TEC: การสิ้นเปลืองพลังงานรวมในหน่วย KWh ตามที่กำหนดใน Energy Star เวอร์ชั่น 8.0**

DELI

## <span id="page-17-0"></span>**ความสามารถพลักแอนด์เพลย์**

ิ คุณสามารถติดตั้งจอภาพในระบบที่ใช้พลักแอนด์เพลย์ได้ จอภาพจะให้ข้อมูลการระบุจอแสดงผล ี่ แบบขยาย (EDID) แก่คอมพิวเตอร์โดยอัตโนมัติโดยใช้โปรโตคอลช่องข้อม<sup>ู</sup>ลการแสดงผล (DDC) ้ เพื่อที่ระบบจะสามารถกำหนดค่าด้วยตัวเอง และปรับการตั้งค่าต่าง ๆ ของจอภาพได้อย่างเหมาะสม ้ที่สด การติดตั้งจอภาพส่วนใหญ่เป็นระบบอัตโนมัติ คุณสามารถเลือกการตั้งค่าที่แตกต่างกันได้ ิตามต้องการ สำหรับข้อมลเพิ่มเติมเกี่ยวกับการเปลี่ยนการตั้งค่าจอภาพ โปรดด <mark>การใ</mark>ช*้*งาน [จอภาพ.](#page-25-1)

# **นโยบายคุณภาพและพิกเซลของจอภาพ LCD**

ระหว่างกระบวนการผลิตจอภาพ LCD ไม่ได ้เป็นเรื่องผิดปกติที่จะมีพิกเซลหนึ่งหรือหลาย ี่ พิกเซลค้างในสถานะที่ไม่เปลี่ยนแปลง ซึ่งมองเห็นได้ยาก และไม่ส่งผลกระทบต่อ ้ คุณภาพการแสดงผล หรือความสามารถในการใช้งาน สำหรับข้อมูลเพิ่มเติมเกี่ยวกับ นโยบายคุณภาพและพิกเซลของจอภาพ Dell, ให ้ดูเว็บไซตส์ นับสนุนของ Dell ที่ **[www.dell.com/support/monitors](https://www.dell.com/support/monitors)**

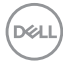

# <span id="page-18-0"></span>**การตั้้งค่่าจอภาพ**

# **การเชื่่อม ชื่่ ต่่อจอภาพของคุุณ**

#### $\bigwedge$  คำเตือน: ก่อนที่คุณจะเริ่มกระบวนการใดๆ ในส่วนนี้ ให้ทำตาม [ขั้นตอนเพื่อ](#page-57-1) **[ความปลอดภัย](#page-57-1)**

่ ในการเชื่อมต่อจอภาพของคุณเข้ากับคอมพิวเตอร์:

- **1.** ปิิดคอมพิิวเตอร์์ของคุุณ
- **2.** เชื่่อมต่่อ ชื่่ สาย HDMI/DP/VGA/USB จากจอภาพของคุุณไปยัังคอมพิิวเตอร์์
- **3.** เปิิดเครื่่องจอภาพของคุุณ
- **4. เลือกแหล่งสัญญาณเข้าที่เมนู OSD ของจอภาพอย่างถูกต้อง และเปิดเครื่อง** คอมพิวเตอร์ของคุณ

## **การเชอมต่อสายเคเบิล VGA ื่**

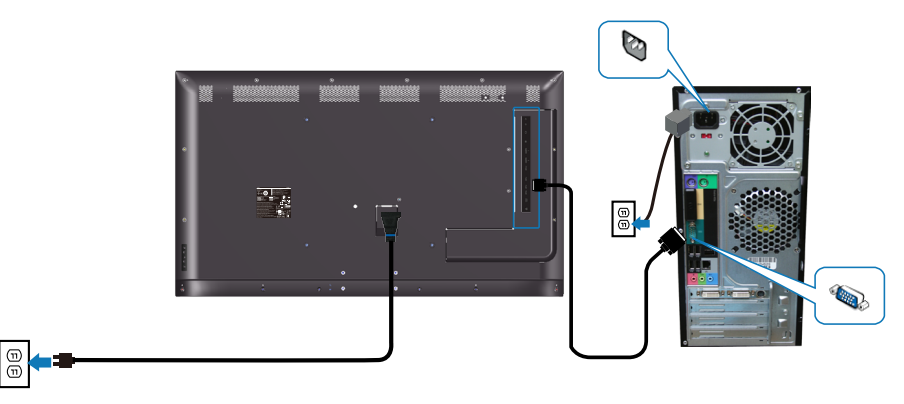

**การเชอมต่อสายเคเบิล HDMI ื่**

<span id="page-19-0"></span>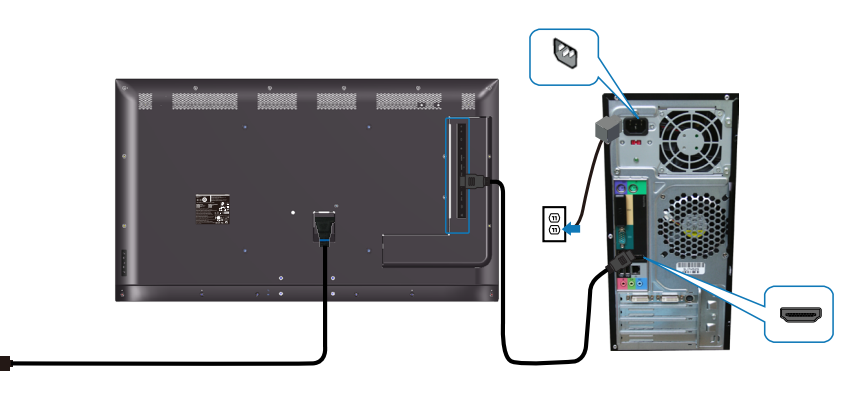

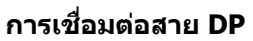

 $\boxed{\circledcirc}$ 

 $\boxed{\textcircled{\small 0}}$ 

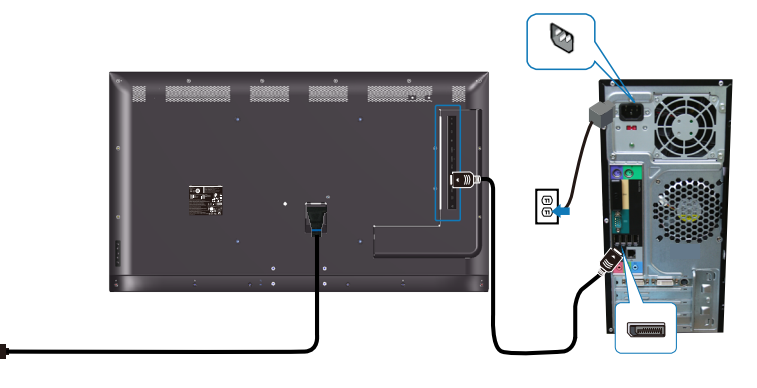

**การเชอมต่อสายเคเบิล USB ื่**

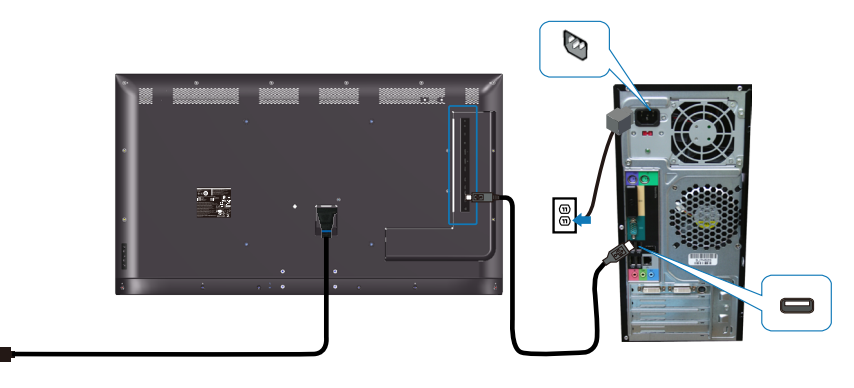

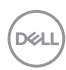

 $\textcircled{\scriptsize{1}}$ 

# <span id="page-20-0"></span>**การเชอมต่อสายเคเบิลระบบเส ื่ ยง (อุปกรณ์ซ ี อเพิ่ม) ื้**

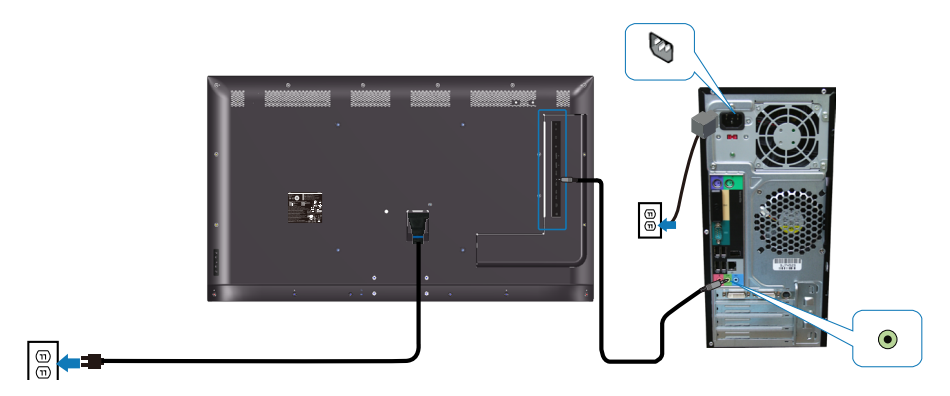

# **การยึึดผนััง**

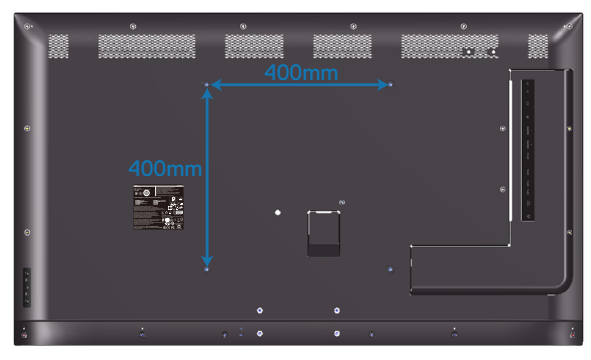

ขนาดรสกร $VESA M6 \times 30 \text{ }\mu\text{m}$ .

ึดูขั้นตอนการติดตั้งที่มาพร้อมกับที่ยึดผนังจากบริษัทอื่นที่ลูกค้าซื้อมา ชุดยึดฐานที่ใช้ งานได ้กับ Vesa (400 x 400) มม.

- **1.** ติดตั้งแผ่นติดผนังเข้ากับผนัง
- 2. วางหน้าจอของจอภาพบนผ้านุ่ม หรือเบาะบนโต๊ะเรียบที่มั่นคง
- **3.** ติดิ แผ่่นยึดึ จากชุดยึุ ดึผนัังเข้ ้ากัับจอภาพ
- **4. ติดตั้งจอภาพเข้ากับแผ่นติดผนัง**
- **5. ตรวจดูให้แน่ใจว่าจอภาพถูกยึดในแนวตั**้งโดยไม่มีการเอียงไปข้างหน้าหรือข้างหลัง และมีการใช้ตัวปรับระดับเพื่อช่วยยึดจอ**ภาพ**

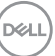

- **หมายเหตุ: อย่าพยายามยึดจอภาพบนผนังด้วยตัวคุณเอง ควรให้ชางติดตั้ง ่ ที่มีคุณสมบัติท�ำการติดตั้งให้**  ี่ สามารถพบชุดยึดผนังที่แนะนำสำหรับจอภาพนี้ในเว็บไซต์สนับสนุนของ **Dell ที่ www.dell.com/support**
- $\mathbb{Z}$  หมายเหตุ: สำหรับใช้เฉพาะกับแผ่นยึดติดผนังที่อยู่ในรายการ UL หรือ CSA **หรือตามรายการ GS ซงสามารถรับน�้ ึ่ ำหนัก/ภาระได้อย่างต�่ำ 82 กก. (180.78 ปอนด์)**

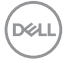

## <span id="page-22-0"></span>**รีโมทคอนโทรล**

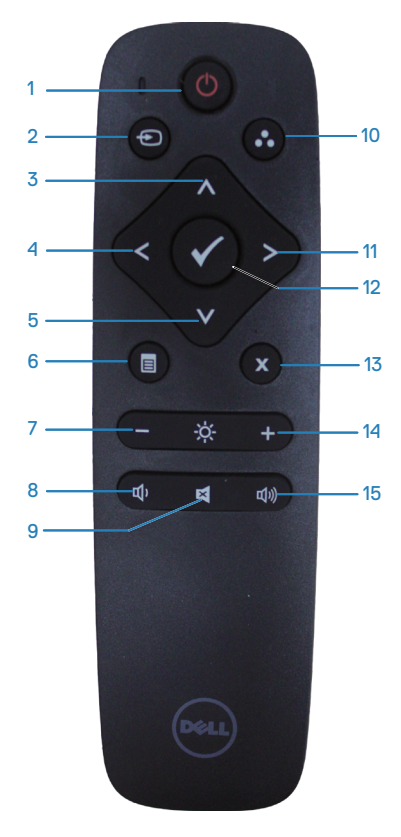

**1. เปิด/ปิดเครื่อง**

เปิดหรือปิดจอภาพนี้

#### **2. แหล่งเข้า**

เลือกแหล่งสัญญาณอินพุต กดปุ่ม  $\bullet$  หรือ  $\bullet$ เพื่อเลือกระหว่าง **HDMI 1, HDMI 2, VGA**  หรือ **DP** กดปุ่ ม เพื่อยืนยันและออกจาก ระบบ

#### **3. ขึน้**

กดเพื่อเลื่อนการเลือกขึนในเมนู OSD ้

**4. ซาย้** กดเพื่อเลื่อนการเลือกไปทางซายในเมนู OSD ้

**5. ลง** กดเพื่อเลื่อนการเลือกลงในเมนู OSD

**6. เมนู** กดเพื่อเปิดเมนู OSD

**7. ความสว่าง -** กดเพื่อลดความสว่าง

**8. ระดับเสยง - ี** กดเพื่อลดระดับเสียง

**9. ปิดเสยงี** ึกดเพื่อเปิด/ปิดฟังก์ชันปิดเสียง

**10. โหมดที่ตั้งไว้ล่วงหน้า** ข้อมูลจอภาพเกี่ยวกับโหมดที่ตั้งค่าไว้ล่วงหน้า

**11. ขวา** กดเพื่อเลื่อนการเลือกไปทางขวาในเมนู OSD

**12. OK** ยืนยันการป้อนข้อมูลหรือการเลือก

**13. ออก** กดเพื่อออกจากเมนู

**14. ความสว่าง +** กดเพื่อเพิ่มความสว่าง

**15. ระดับเสยง + ี** กดเพื่อเพิ่มระดับเสยงี

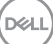

## <span id="page-23-0"></span>**การใสแบตเตอรี่ในรีโมทคอนโทรล ่**

รีโบทคอบโทรลใช้แบตเตอรี่ขบาด AAA 1.5 V จำบวน 2 ก้อน

ในการติดตั้งหรือเปลี่ยนแบตเตอรี่:

- 1. กดจากบั้บเลื่อบฝาปิดเพื่อเปิด
- **2.** จััดแบตเตอรี่่ตามเครื่่องหมาย (+) และ (-) ที่่อยู่่ภายในช่องใส่ ่ แบ่ ตเตอรี่่
- **3.** ใส่ฝา่ ปิิดกลัับคืืน

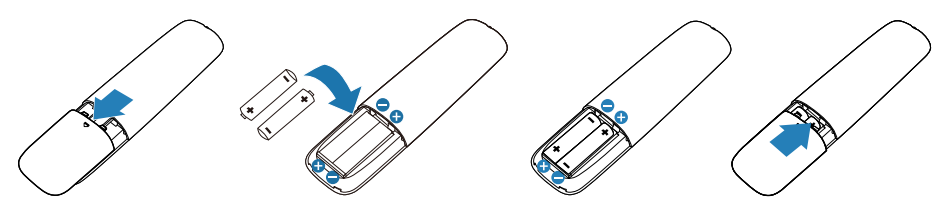

- $\bigwedge$ ิ ข้อควรระวัง: การใช้แบตเตอรี่ที่ไม่ถูกต้องสามารถทำให้เกิดการรั่วไหลหรือ ี ระเบิด ให้แน่ใจว่าได้ปภิบัติตามคำแนะนำเหล่านี้:
	- ใส่แบ่ ตเตอรี่่ขนาด "AAA" โดยให้้เครื่่องหมาย (+) และ (–) บนแบตเตอรี่่แต่่ละ ก ้อนตรงกันกับเครื่องหมาย (+) และ (–) ของชองใ ่ สแบ่ ตเตอรี่
	- ห้้ามผสมชนิดิ แบตเตอรี่่
	- ห้ามรวมแบตเตอรี่ใหม่กับแบตเตอรี่เก่า ซึ่งเป็นสาเหตุให้อายุการใช้งานสั้นลงหรือ การรั่วไหลของแบตเตอรี่
	- ถอดแบตเตอรี่ที่หมดอายุออกทันทีเพื่อป้องกันการรั่วไหลของของเหลวในช่องใส่ ี แบตเตอรี่ ห้ามสัมผัสกรดแบตเตอรี่ที่รั่วออกมา ซึ่งอาจเป็นอันตรายต่อผิวของคุณ

หมายเหตุ: ถ้าคุณไม่ใช**้รีโมทคอนโทรลเป็นเวลานาน ให้ถอดแบตเตอรี**่ออก **ี**

$$
\boxed{\text{ReLU}}
$$

## <span id="page-24-0"></span>**การใชรีโมทคอนโทรล ้**

- ห้้ามตกกระแทกรุุนแรง
- ห้ามมิให้น้ำหรือของเหลวอื่นๆ เปียกรีโมทคอนโทรล หากรีโมทคอนโทรลเปียก เป่ าให ้แห ้งโดยทันที
- หลีกการสัมผัสกับความร้อนและไอน้ำ
- นอกเหนือจากการติดตั้งแบตเตอรี่แล้ว ห้ามเปิดรีโมทคอนโทรล

## **ระยะการท�ำงานของรีโมทคอนโทรล**

ู้ชี้ด้านบนของรีโมทคอนโทรลไปที่เซ็นเซอร์ระยะไกลของจอภาพ LCD ในระหว่างการ ทำงานของป่ม

่ ใช้รีโมทคอนโทรลภายในระยะประมาณ 8 ม.จากเซ็นเซอร์ระยะไกล หรือที่มุมแนวตั้งและ แนวนอนภายใน 15° ในระยะประมาณ 5.6 ม.

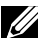

**หมายเหตุ: รีโมทคอนโทรลอาจไม่สามารถท�ำงานได้อย่างถูกต้องเมื่อ เซ็ นเซอร์รีโมทคอนโทรลบนจอภาพอยู่ใต้แสงแดดโดยตรง หรือแสงสว่างจ้า หรือเมื่อมีสงกีดขวางในเส ิ่ นทางการส ้ งส่ ญญาณ ั**

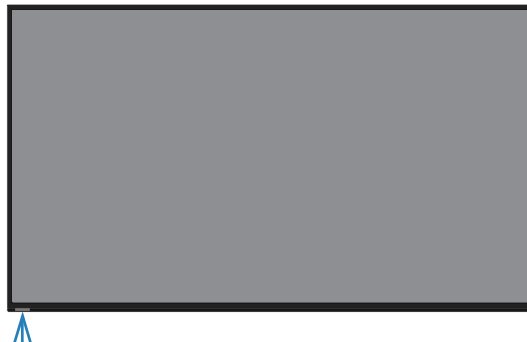

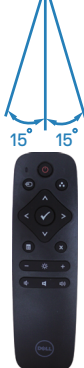

.<br>D&Ll

# <span id="page-25-1"></span><span id="page-25-0"></span> **การใช้งาน จอภาพ ้**

# **การเปิิดเครื่่องจอภาพ**

กดปุ่ม ® เพื่อเปิดจอภาพ

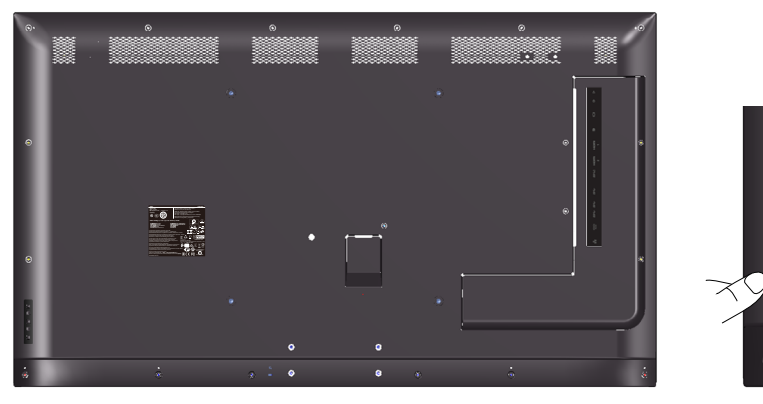

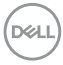

# <span id="page-26-0"></span>**การใชปุ่ มควบคุม ้**

่ ใช้ปุ่มที่ด้านหลังของจอภาพเพื่อปรับการตั้งค่าต่าง ๆ ของภาพ

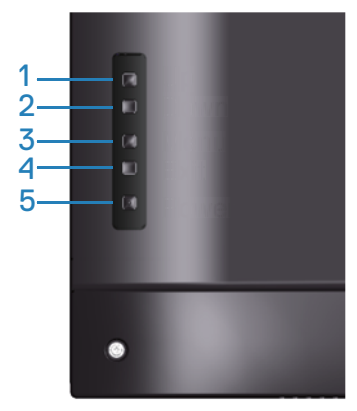

ิตารางต่อไปนี้อธิบายปุ่มควบคุมต่าง ๆ:

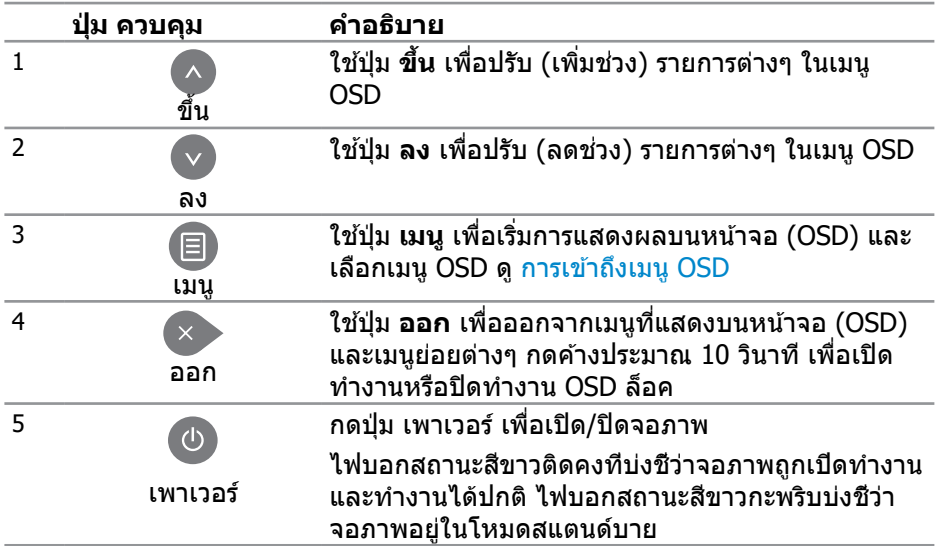

DELI

#### <span id="page-27-0"></span>**ตัวควบคุมบน OSD**

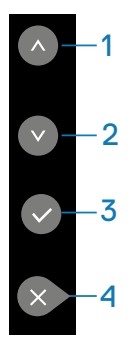

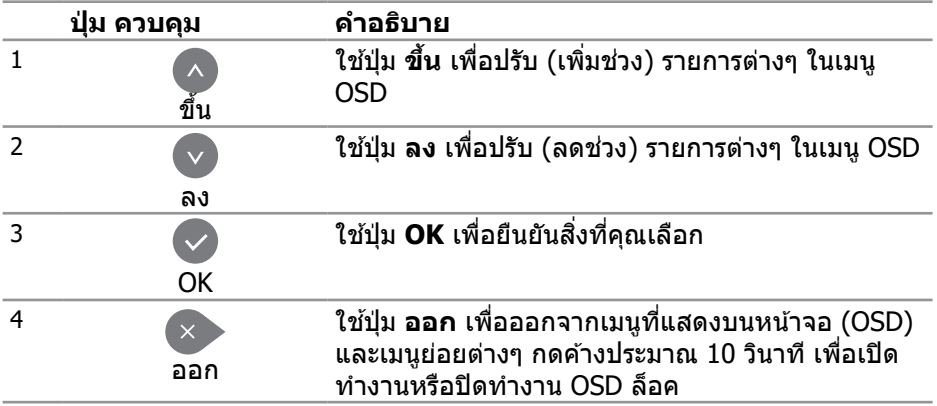

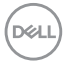

# <span id="page-28-2"></span><span id="page-28-0"></span>**การใช้ เม้ นูที่่ ู แสดงบนหน้้าจอ (OSD)**

#### <span id="page-28-1"></span>**การเข้าถึงเมนู OSD**

- $\mathbb{Z}$  หมายเหตุ: การเปลี่ยนแปลงใดๆ ที่คุณทำโดยใช*้*เมนู OSD จะถูกบันทึกโดย **อัตโนมัติถ้าคุณเคลื่อนที่ไปยังเมนู OSD อื่น, ออกจากเมนู OSD หรือรอจน กระทั่งเมนู OSD หายไป**
	- **1.** กดปุ่่ม เพื่่อแสดงเมนููหลััก OSD

#### **เมนูหลัก**

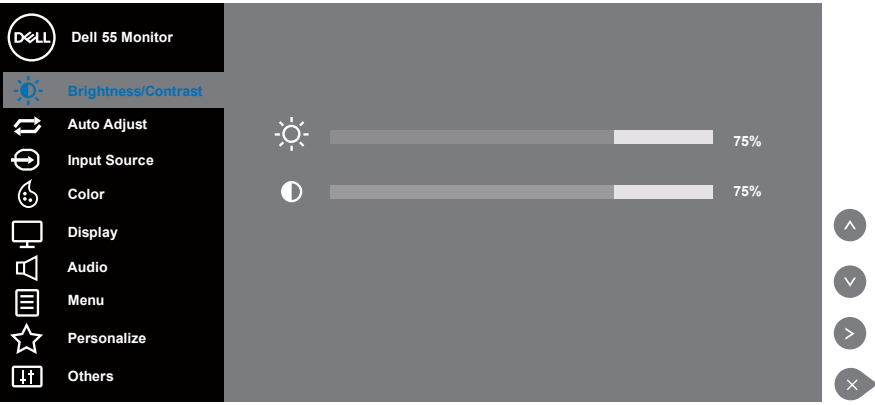

- 2. กดปุ่ม **© และ ື เพื่อเลื่อนระหว่างตัวเลือกการตั**้งค่าต่าง ๆ ในขณะที่คุณย้ายจาก ี่ ไอคอนหนึ่งไปยังอีกไอคอนหนึ่ง ชื่อตัวเลือกจะถูกไฮไลต์ ดูรายการตัวเลือกทั้งหมด ้ที่มีสำหรับจอภาพในตารางด**้านล่า**งนี้
- **3.** กดปุ่ม ື หนึ่งครั้งเพื่อเปิดใช้งานตัวเลือกที่ถูกไฮไลต์
- **4.** กดปุ่ม และ เพื่อเลือกพารามิเตอร์ที่ต้องการ
- **5. กดปุ่ม ☉ จากนั้นใช้ปุ่ม ☉ หรือ ❤ ตามตัวแสดงสถานะบนเมน เพื่อทำการ** เปลี่ยนแปลง
- **6. เลือกปุ่ม ❤ เพื่อกลับไปยังเมนูหลัก**

DELI

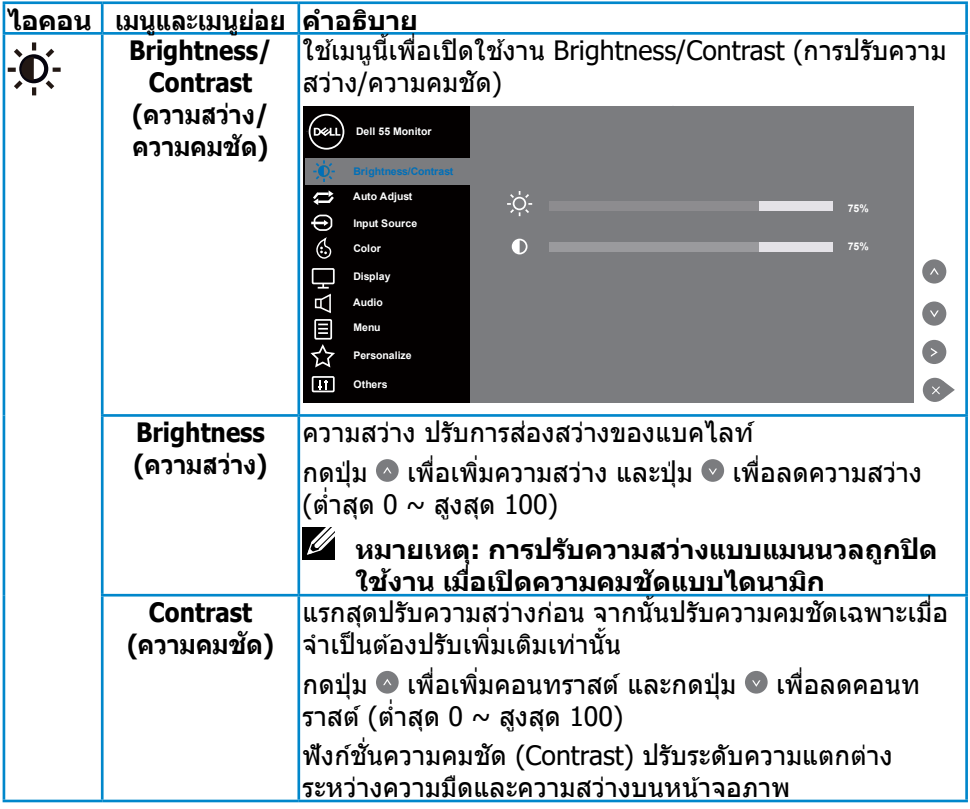

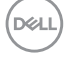

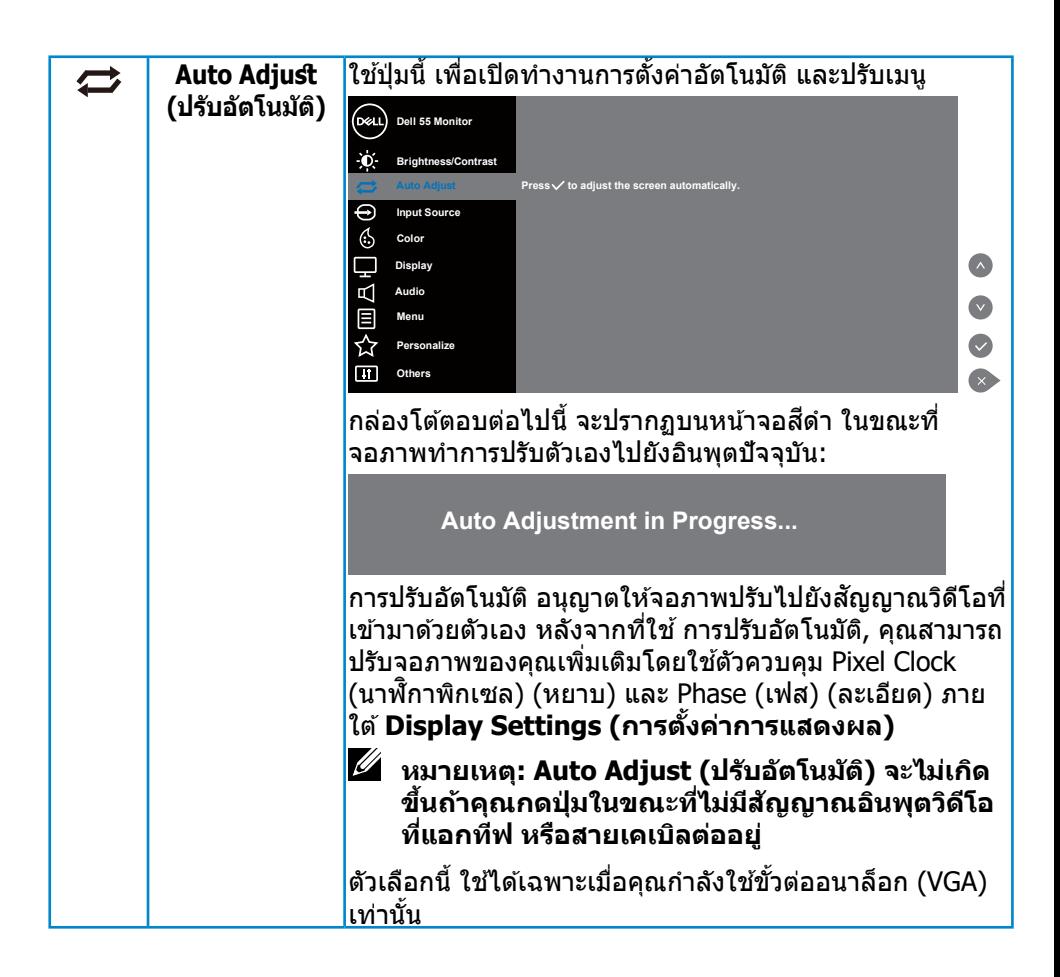

**D**&LI

<span id="page-31-0"></span>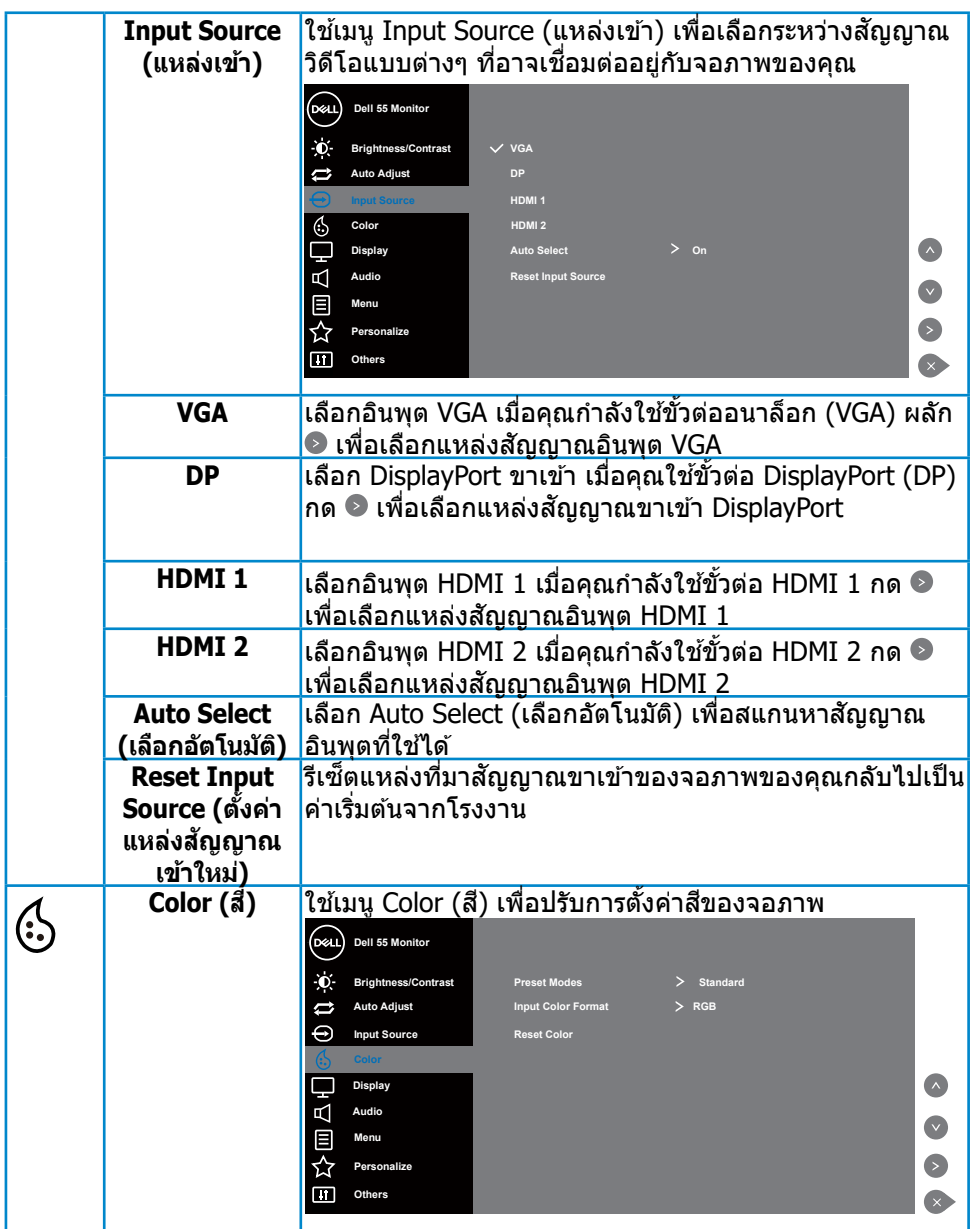

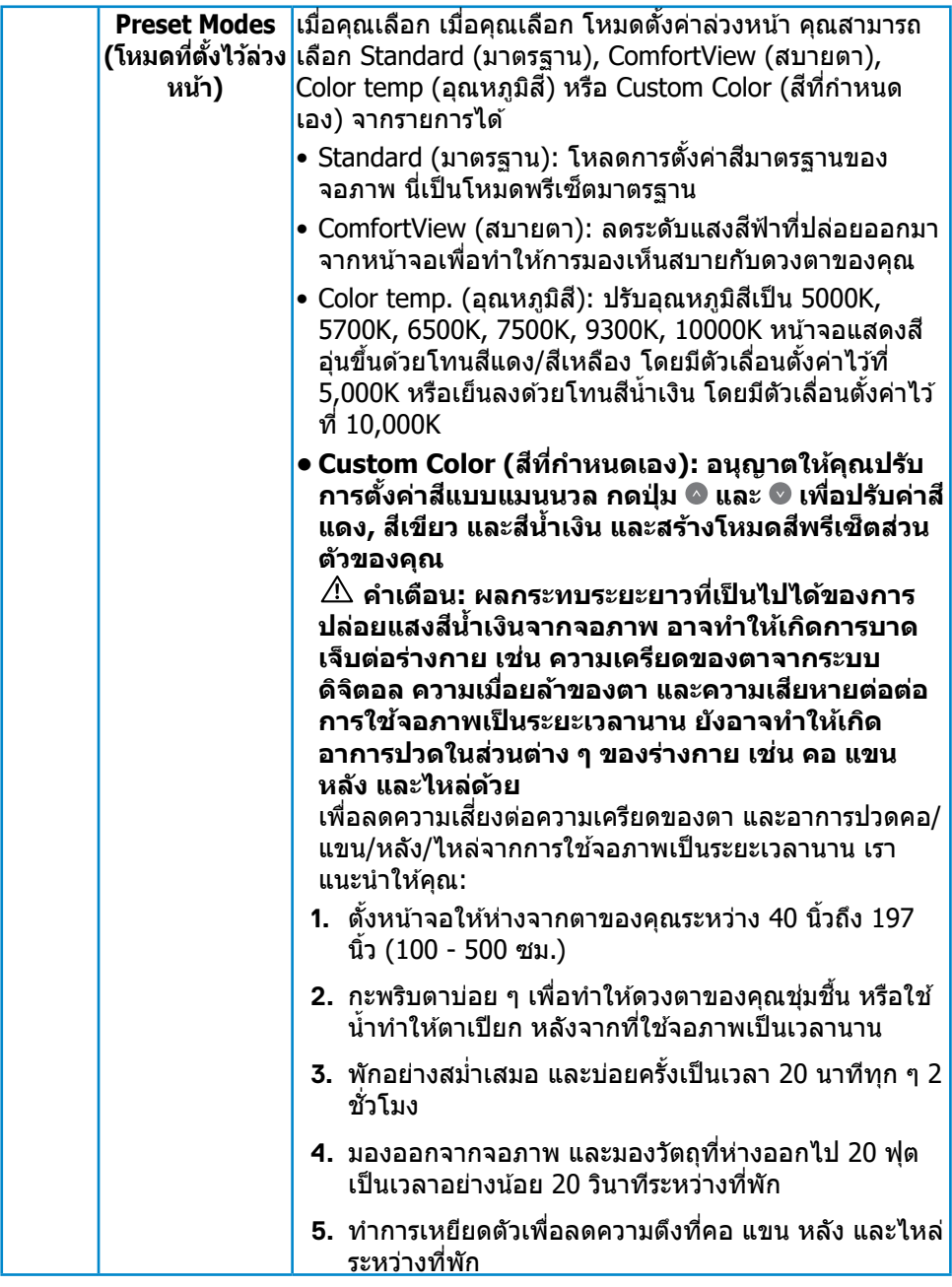

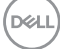

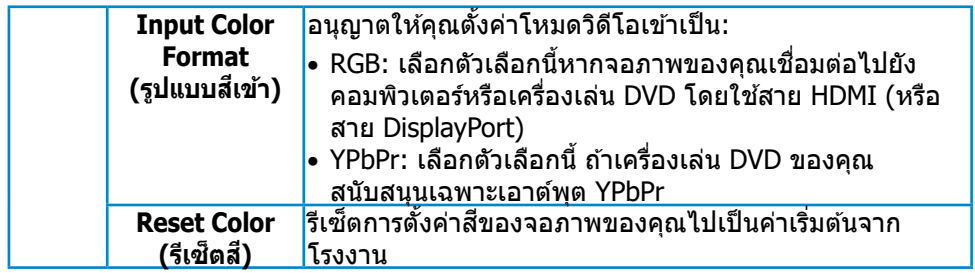

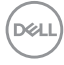

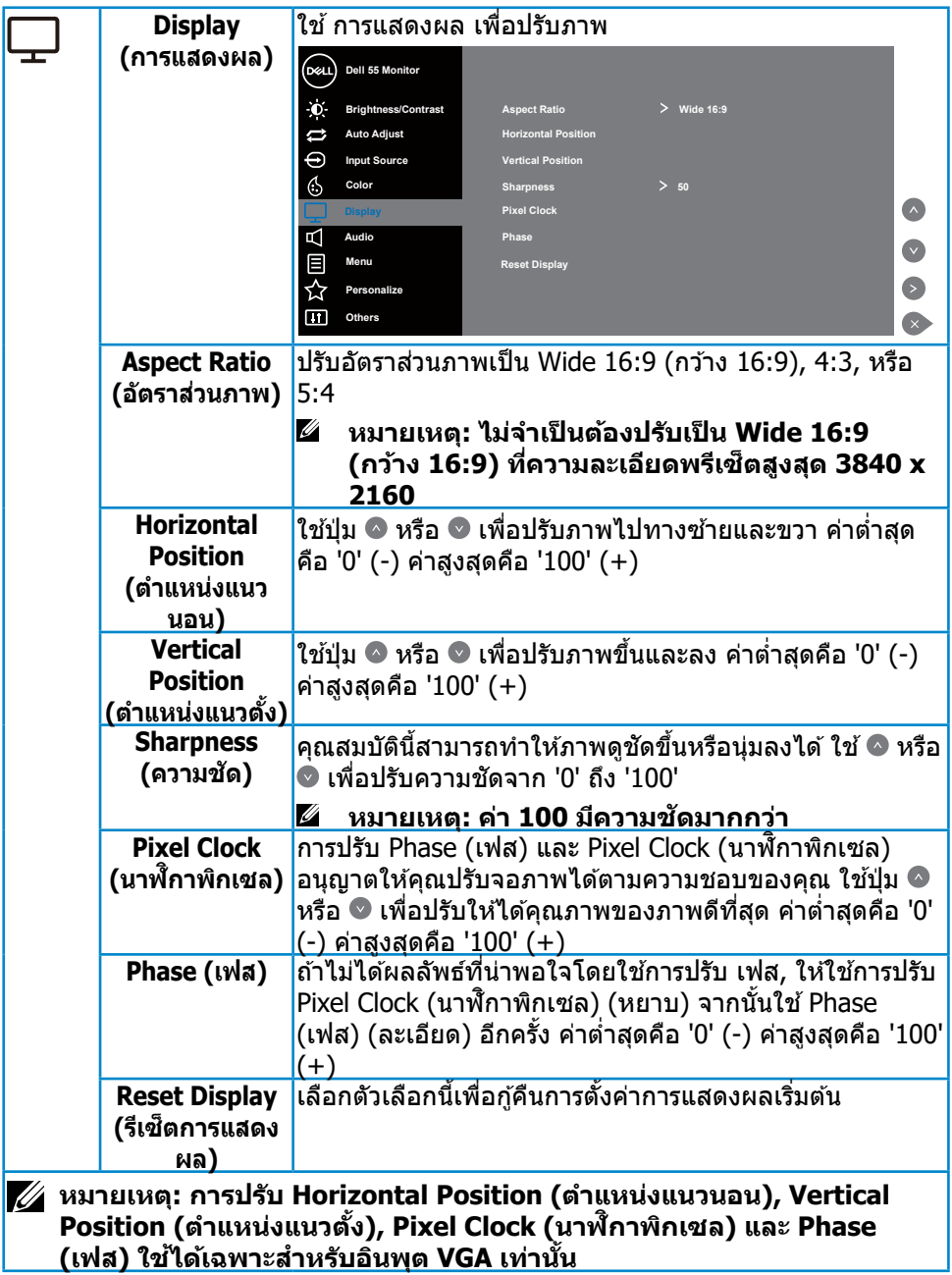

 $($ DELL $)$ 

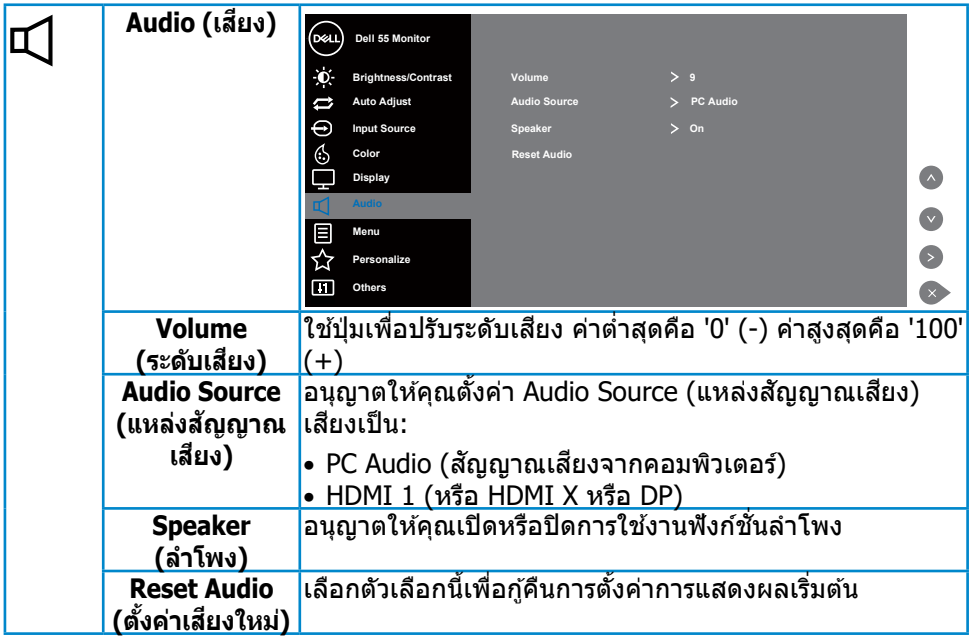

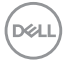

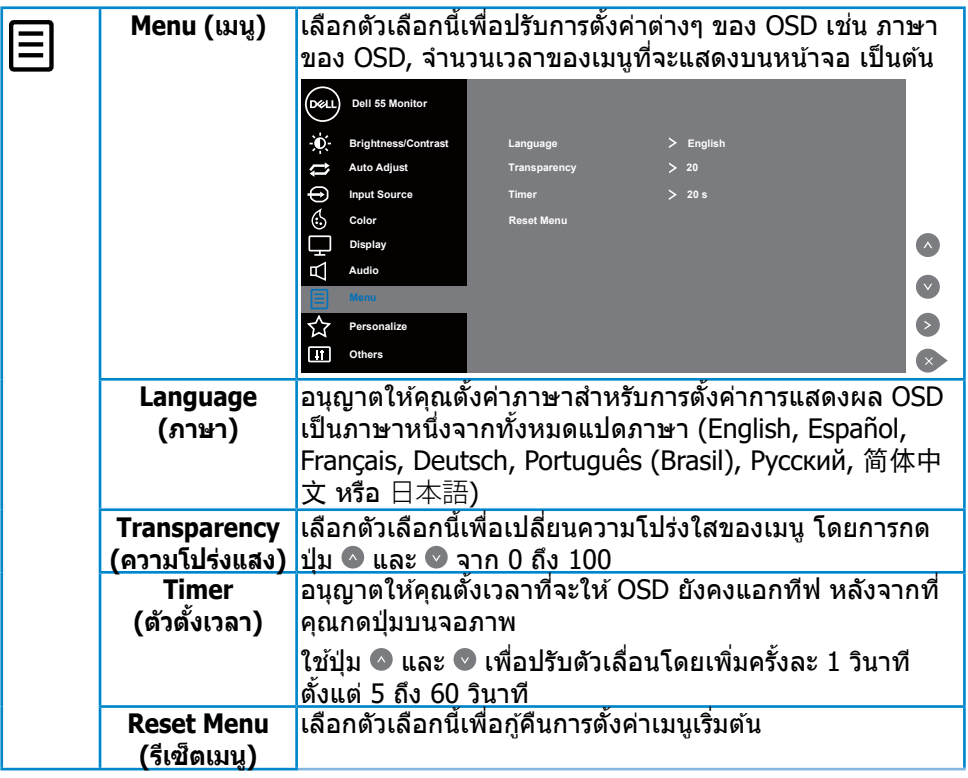

 $($ DELL

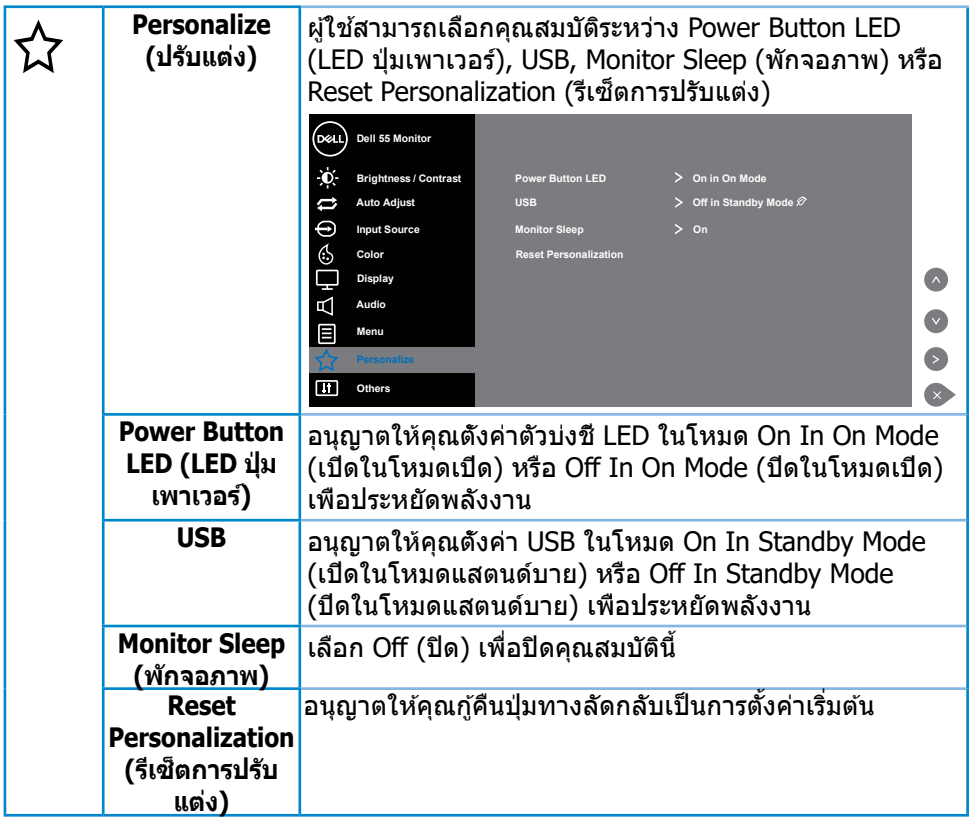

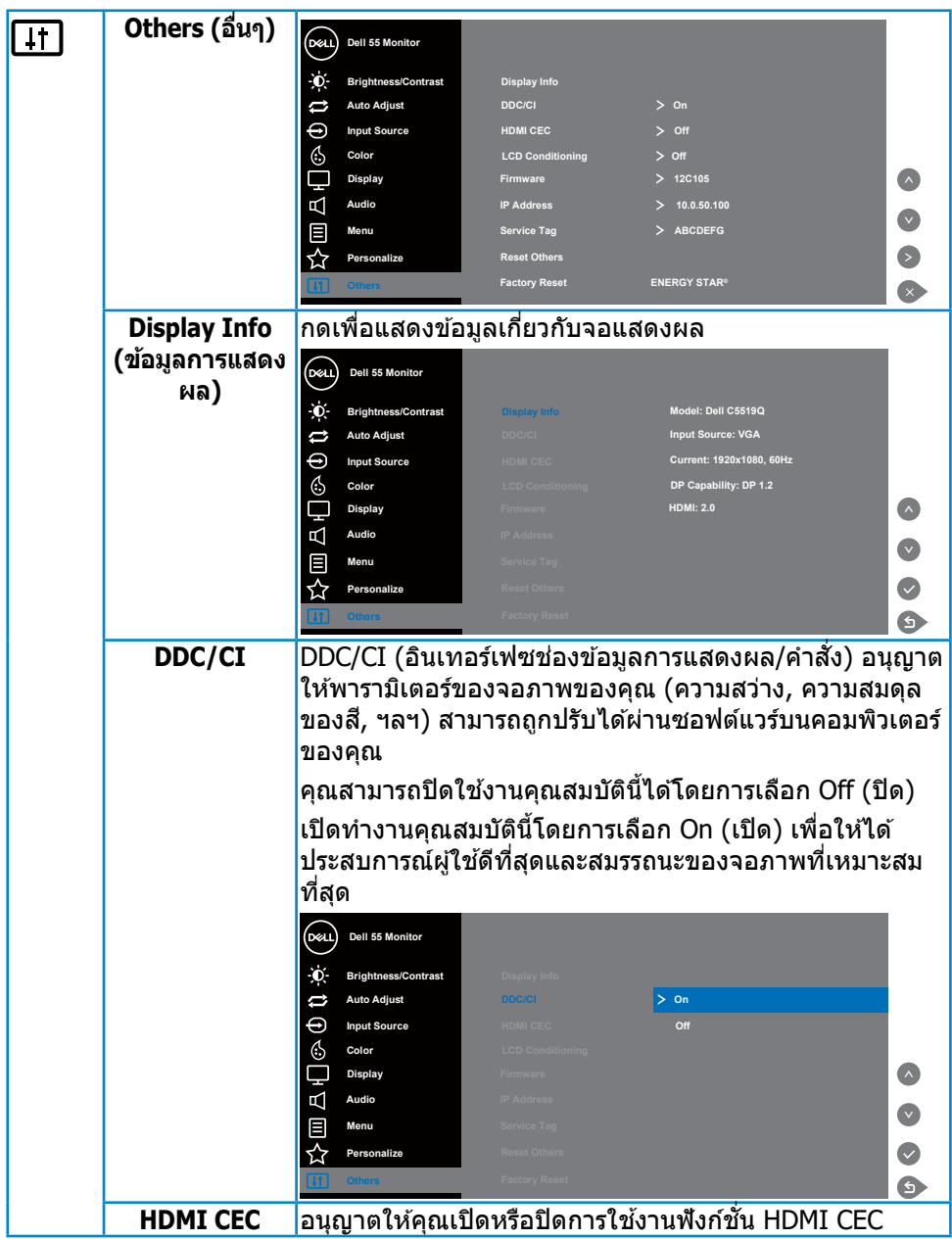

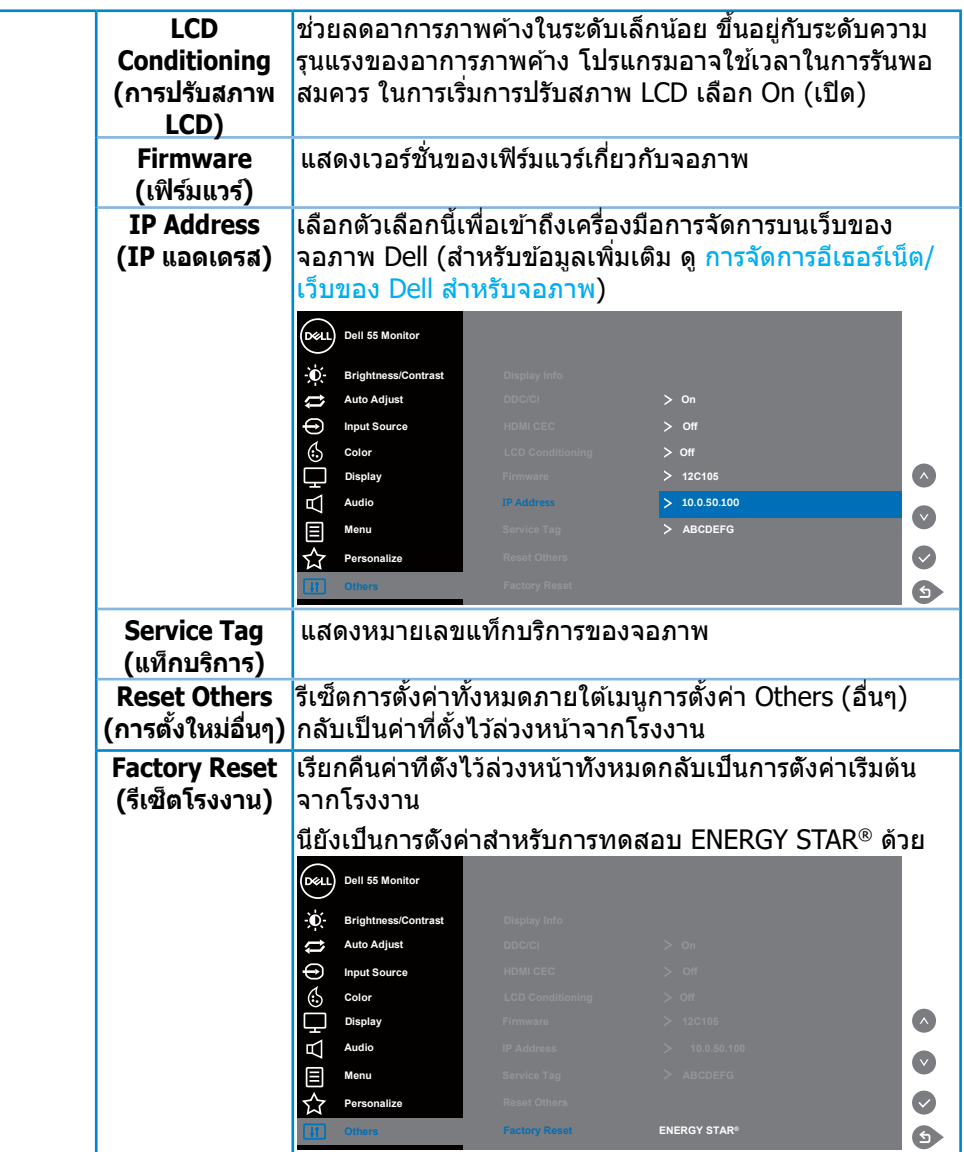

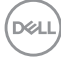

# <span id="page-40-0"></span>**ข้อความเตือน OSD**

่ เมื่อจอภาพไม่รองรับโหมดความละเอียดใดๆ คุณจะเห็นข้อความต่อไปนี้

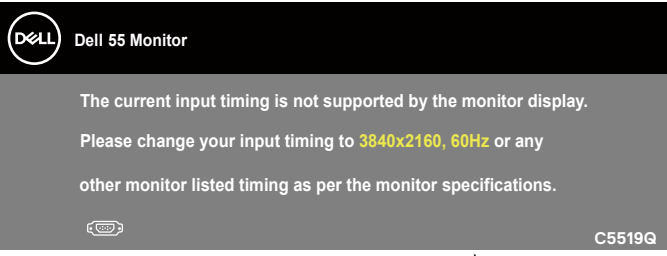

นี่หมายความว่าจอภาพไม่สามารถชิงโครไนซ์กับสัญญาณที่กำลังได้รับจากคอมพิวเตอร์ ี [ด](#page-11-1)ู <u>ข้อมูลจำเพาะจอภาพ</u> สำหรับช่วงความถี่แนวนอนและแนวตั้งที่สามารถระบุได*้*โดย ้จ<sup>ู้</sup> อาจพี โหมดที่แนะนำคือ 3840 x 2160

ก่อนที่ฟังก์ชน ั่ **DDC/CI** จะถูกปิดทำงาน ข ้อความต่อไปนีจะแ ้ สดงขึน: ้

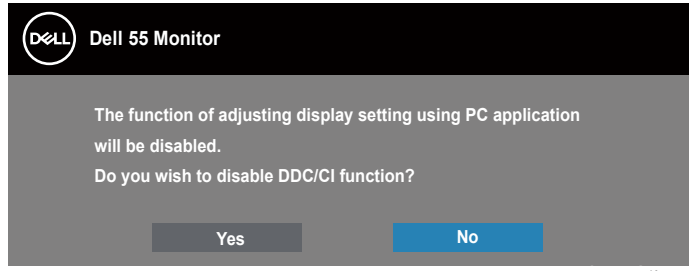

**C5519Q** เมื่อจอภาพเข ้าสู่ **Standby Mode (โหมดสแตนด์บาย)** ข ้อความต่อไปนีจะปรากฎ ้ ์ ขึ้งเ

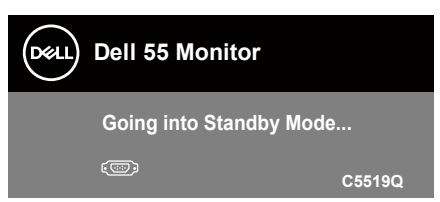

ี เปิดทำงานคอมพิวเตอร์ และปลุกจอภาพขึ้นมา เพื่อเข้าถึงไปยัง <u>การใช้เมนูที่แสดงบน</u> [หน้าจอ \(OSD\)](#page-28-2)

ถ้าคุณกดปุ่มใดๆ นอกเหนือจากปุ่มเพาเวอร์ ข้อความต่อไปนี้จะปรากฏขึ้น โดยขึ้นอย่กับ อินพุตที่เลือก:

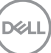

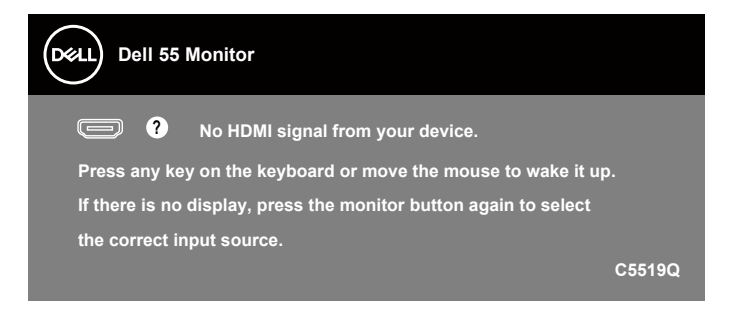

้ถ้าสายเคเบิล VGA ไม่ได้เชื่อมต่ออยู่, กล่องโต้ตอบแบบลอยที่แสดงด้านล่างจะปรากฏขึ้น จอภาพ ้ จะเข้าสู่ Standby Mode (โหมดสแต<sup>้</sup>นด์บาย) หลังจาก 4 นาทีหากปล่อยทิ้งไว้ที่สถาน<sup>ี</sup>ะนี้

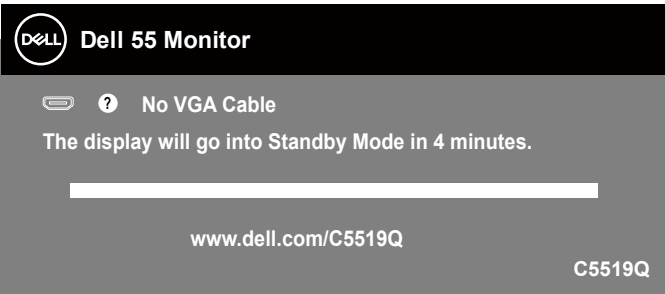

ี่ ถ้าสายเคเบิล HDMI ไม่ได้เชื่อมต่ออยู่, กล่องโต้ตอบแบบลอยที่แสดงด้านล่างจะปรากฏขึ้น ิ จอภาพจะเข้าสู่ Standby Mode (โหมดสแตนด์บาย) หลังจากผ่านไป 4 นาทีหากปล่อย<sup>ี</sup>ทิ้งไว้ที่ สถานะน

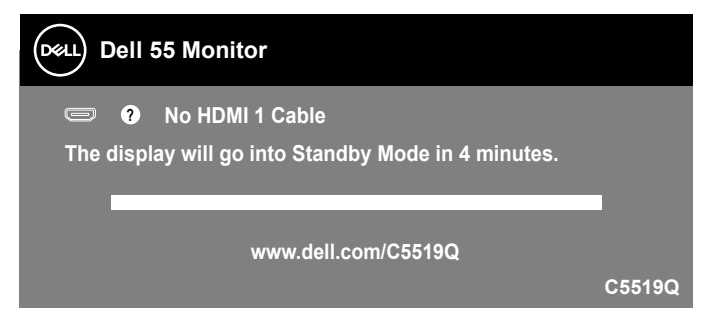

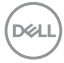

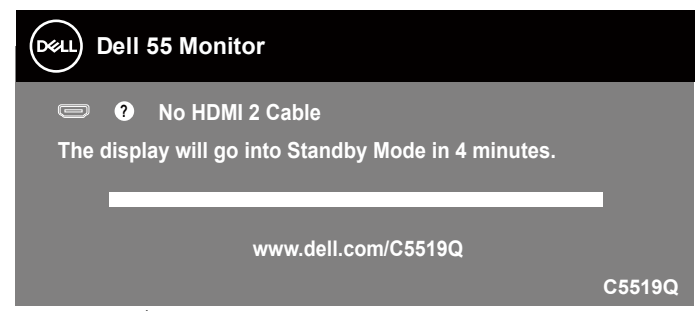

ี ถ้าสายเคเบิล DP ไม่ได*้*เชื่อมต่ออย่, กล่องโต้ตอบแบบลอยที่แสดงด้านล่างจะปรากฏขึ้น ิ จอภาพจะเข้าส่ Standby Mode (โหมดสแตนด์บาย) หลังจากผ่านไป 4 นาทีหากปล<sup>่</sup>อย ทิงไว ้ที่ ้ สถานะนี้

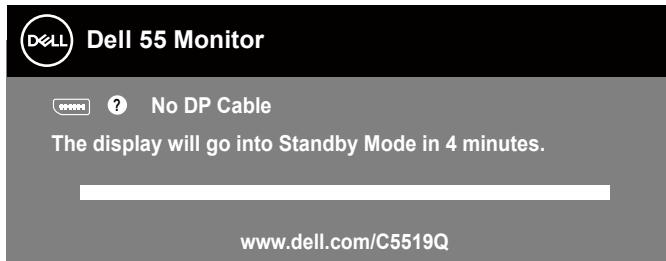

**C5519Q** เมื่อ USB ถูกตงค่าไว ้ที่ On in Standby Mode (เปิ ั้ ดในโหมดสแตนด์บาย) เป็นครังแรก ้ ้ข้อความต่อไปนี้จะปรากภูขึ้น:

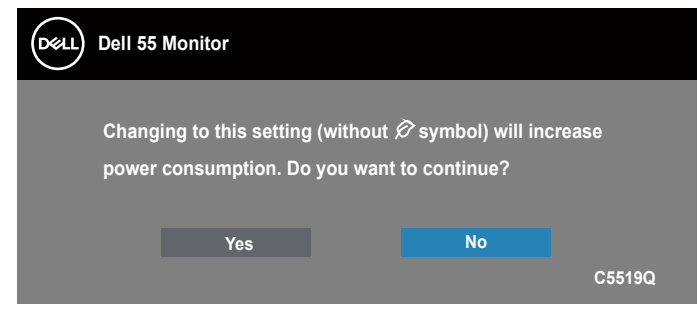

**หมายเหตุ: ถ้าคุณเลือก Yes (ใช่) ข้อความจะไม่ปรากฎขึ้นในครั้งถัดไปเมื่อคุณต้องการเปลี่ยนแปลงค่า USB**

เมื่อคุณปรับระดับ Brightness (ความสว่าง) เป็นครั้งแรก ข้อความต่อไปนี้จะปรากฎขึ้น:

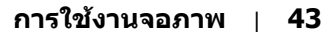

**D**&LI

<span id="page-43-0"></span>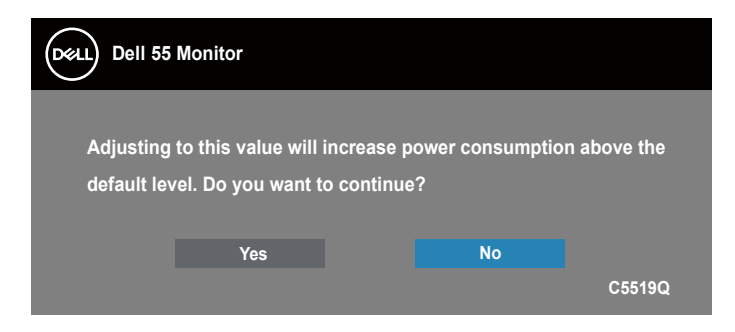

#### **หมายเหตุ: ถ้าคุณเลือก Yes (ใช่) ข้อความจะไม่ปรากฎขึ้นในครั้งถัดไปเมื่อคุณต้องการเปลี่ยนแปลงค่า Brightness (ความสว่าง)**

ิดที่ <mark>การแก้ไขปั</mark>ญหา สำหรับข้อมูลเพิ่มเติม

# <span id="page-43-1"></span>**การจัดการอีเธอร์เน็ต/เว็บของ Dell สำ� หรับจอภาพ**

้ก่อนที่จะเข้าถึงคุณสมบัติการจัดการบนเว็บของจอแสดงผล Dell ให้แน่ใจว่าอีเธอร์เน็ต ทำงานเป็นปกติ

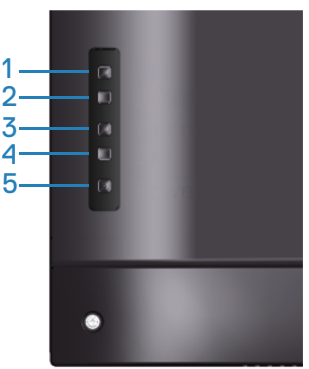

้ เปิดใช้งานอีเธอร์เน็ต: กดปุ่มขึ้นค้างไว้ (ปุ่ม 1) เป็นเวลา 4 วินาที เพื่อเปิดใช้งานอีเธอร์ ี เน็ต (เมื่ออีเธอร์เน็ตถูกปิดใช้งานอย่) ไอคอนเครือข่าย <mark> <sub>ซั</sub>ร</mark> จะปรากฏขึ้น และแสดงอย่ที่ กึ่งกลางหน้าจอเป็นเวลา 4 วินาที

ปิดใช้งานอีเธอร์เน็ต: กดปุ่มขึ้นค้างไว้ (ปุ่ม 1) เป็นเวลา 4 วินาที เพื่อปิดใช้งานอีเธอร์ เน็ต (เมื่ออีเธอร์เน็ตเปิดใชงานอยู่) ไอคอนเครือข่าย ้ จะปรากฏขึน และแ ้ สดงอยู่ที่ กึ่งกลางหน้าจอเป็นเวลา 4 วินาที

#### **หมายเหตุ: RS232 ยังคงเปิดใชงานอยู่ ไม่ว่าอีเ ้ ธอร์เน็ตจะมีการเปิดใชงาน ้ หรือปิดใชงาน ้**

DELL

้ จอภาพนี้มาพร้อมกับความสามารถด้านเครือข่าย ซึ่งอนุญาตให้คุณเข้าถึงและ ้ เปลี่ยนแปลงการตั้งค่าต่าง ๆ เช่น แหล่งสัญญาณเข้า ความสว่าง และระดับเสียงจาก ระยะไกลได้

ู้ในการเข้าถึงเครื่องมือการจัดการบนเว็บของจอแสดงผล Dell คุณจำเป็นต้องตั้งค่า IP แอดเดรสสำ หรับคอมพิวเตอร์ และจอภาพของคุณ

**1.** กดปุ่่ม Menu (เมนูู) บนรีีโมทคอนโทรลเพื่่อแสดง IP แอดเดรสของจอภาพ หรืือ ี โดยการเลื่อนไปที่เมน OSD > Others (อื่น ๆ) ตามค่าเริ่มต้น IP แอดเดรสคือ 10.0.50.100

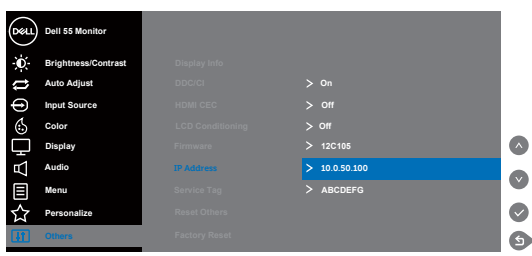

**2.** ในแท็็บคุุณสมบัติั ิ IP ของคอมพิิวเตอร์์ ระบุุ IP แอดเดรสโดยการเลืือก Use the following IP Address (ใช้ IP แอดเดรสต่อไปนี้) และป้อนค่าต่อไปนี้: สำหรับ IP ี แอดเดรส: 10.0.50.101 และสำหรับชับเน็ตมาสก์: 255.255.0.0 (ปล่อยช่องอื่น ๆ ทั้งหมดให้ว่างไว้)

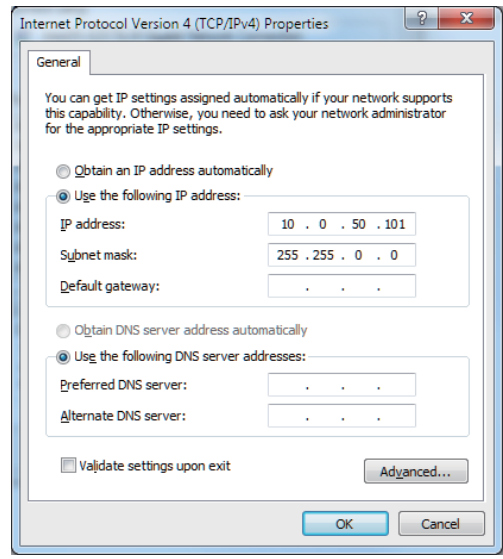

**3.** ขณะนี้การกำหนดค่า IP แอดเดรสจะมีลักษณะดังนี้:

**D**&LI

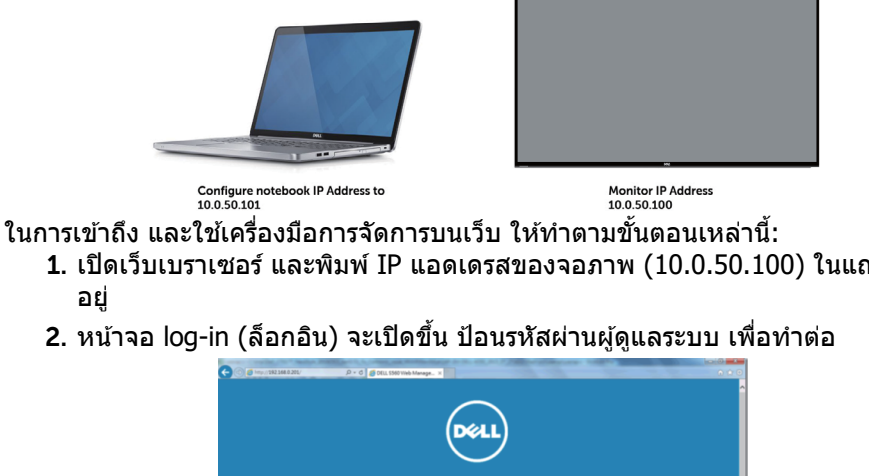

1. เปิดเว็บเบราเซอร์ และพิมพ์ IP แอดเดรสของจอภาพ (10.0.50.100) ในแถบที่

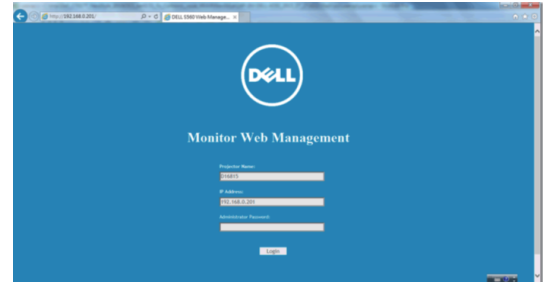

ี่ 3. หน้า **Home (โฮม)** จะเปิดขึ้น

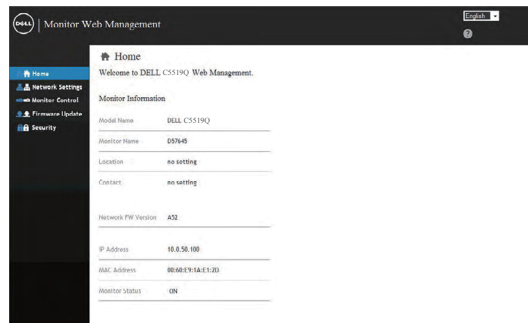

ี 4. คลิกแท็บ **Network Settings (การตั้งค่าเครือข่าย)** เพื่อดูการตั้งค่าเครือ ข่าย

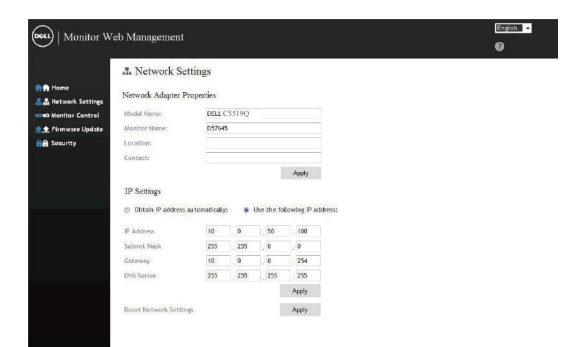

5. คลิก Display Control (การควบคุมจอแสดงผล) เพื่อดูสถานะของจอแสดง ผล

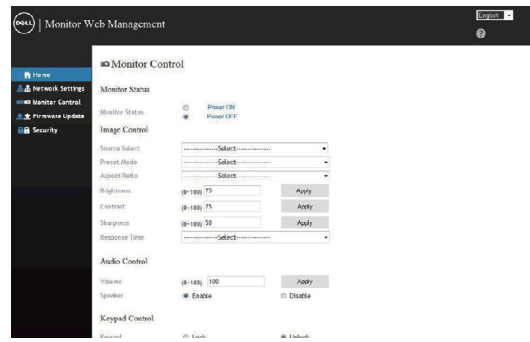

6. คลิก **Security (ระบบป้องกัน)** เพื่อตั้งค่ารหัสผ่าน

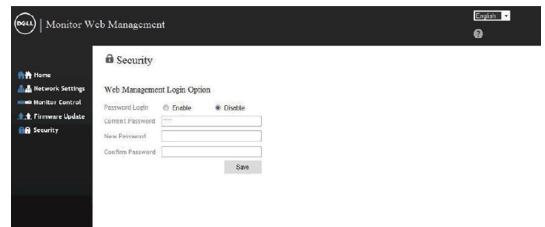

7. การอัปเดต **Firmware (เฟิร์มแวร์)** คุณสามารถดาวน์โหลดไดรเวอร์ล่าสุดจาก เว็บไซตส์ นับสนุนของ Dell ที่ **www.dell.com/support**

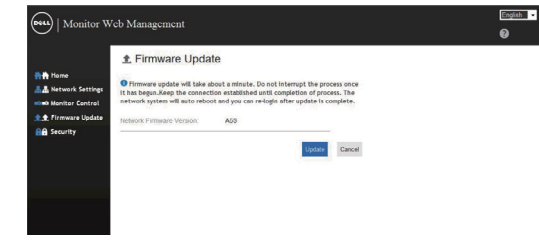

8. หน้าอัปเกรดเฟิร์มแวร์ และรอเป็นเวลา 30 วินาที

DELI

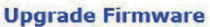

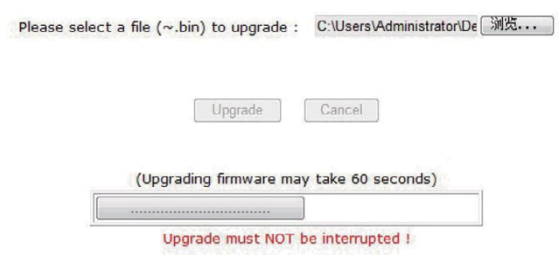

## ่ 9. เสร็จ คลิกที่ปุ่มเพื่อดำเนินการหลังจาก 8 วินาที

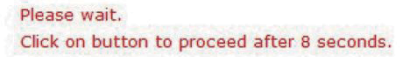

 $Waiting(6)$ 

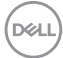

# <span id="page-48-0"></span>**OSD and Power button lock (ล็อค OSD และปุ่ มเพาเวอร์)**

ควบคุมการเข้าถึงการปรับค่าต่างๆ ึ การตั้งค่าเริ่มต้นของ ล็อค OSD ถูกตั้งค่าเป็น ไม่ล็อค

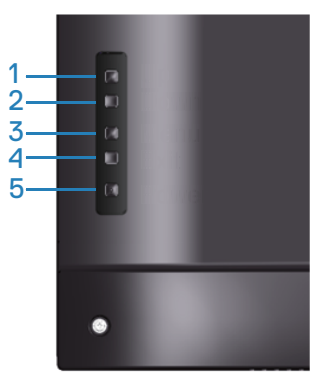

่ ในการเข้าสู่เมนู ล็อค OSD: กดปุ่มออกค้างไว้ (ปุ่ม 4) เป็นเวลา 4 วินาที เพื่อแสดงเมนู ล็อค OSD (เมื่อ OSD ไม่ได ้ล็อค), เมนู ล็อค OSD จะปรากฏขึน และแ ้ สดงอยู่ที่กึ่งกลาง หน้าจอแสดงผลเป็นเวลา 4 วินาที

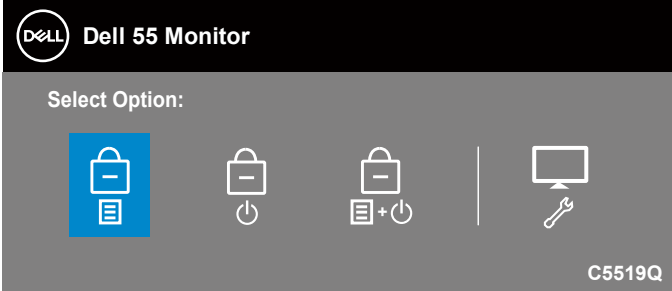

่ ในการเข้าส่เมน ปลดล็อค OSD: กดปุ่มออกค้างไว้ (ปุ่ม 4) เป็นเวลา 4 วินาที เพื่อแสดง เมนู ล็อค OSD (เมื่อ OSD ล็อค), เมนู ปลดล็อค OSD จะปรากฏขึ้น และแสดงอยู่ที่ กึ่งกลางหน้าจอแสดงผลเป็นเวลา 4 วินาที

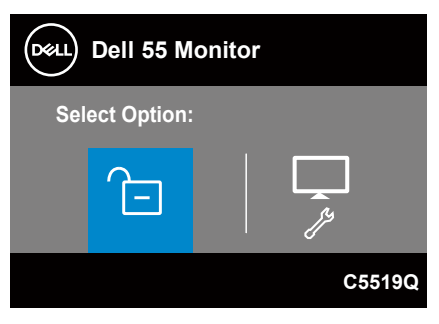

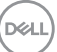

มีระดับของการล็อค 3 ระดับ

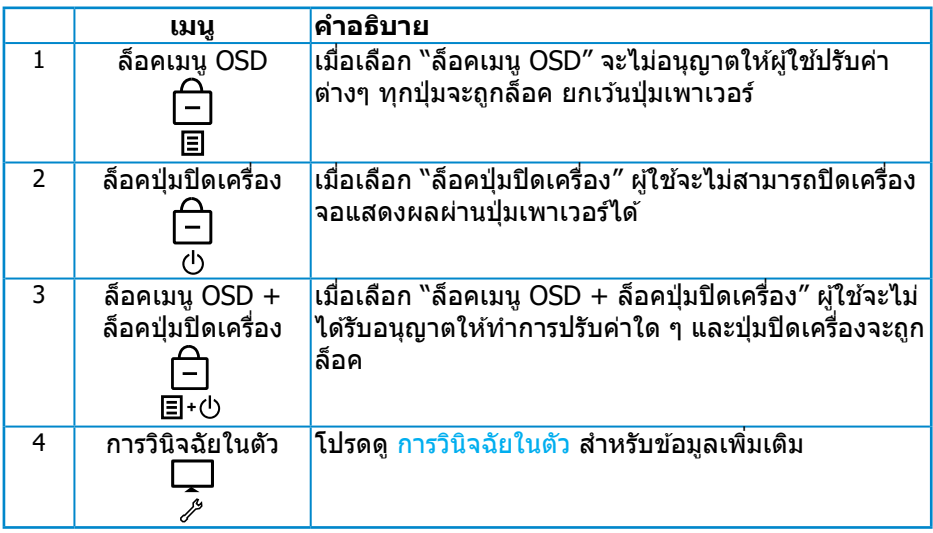

#### **หมายเหตุ: ในการเข้าไปยังเมนู OSD ล็อ หรือ ปลดล็อค – กดปุ่ มออกค้างไว้ (ปุ่ ม 4) เป็ นเวลา 4 วินาที**

ไอคอน จะปรากฏที่กึ่งกลางหน้าจอแสดงผล เมื่ออยู่ในเงื่อนไขต่อไปนี ซ้ งึ่ หมายความว่า OSD อยู่ในสถานะล็อค

- ี **1.** กดปุ่มขึ้น (ปุ่ม 1), ปุ่มลง (ปุ่ม 2), ปุ่มเมนู (ปุ่ม 3) หรือปุ่มออก (ปุ่ม 4) เมื่ออยู่ใน สถานะ "ล็อคเมนู OSD"
- ี่ **2.** กดปุ่มเพาเวอร์ (ปุ่ม 5) เมื่ออยู่ในสถานะ "ล็อคปุ่มปิดเครื่อง″
- **3.** กดปุ่่มใด ๆ บนจอภาพ เมื่่ออยู่่ในสถานะ "ล็็อคเมนูู OSD + ล็็อคปุ่่มปิิดเครื่่อง"

ี เมื่อ OSD อย่ในสถานะล็อค กดป่มออกค้างไว้ (ปุ่ม 4) เป็นเวลา 4 วินาที เพื่อเข้าส่เมน ปลดล็อค OSD

ี จากนั้นเลือกและใช้ไอคอนปลดล็อค ใ⊒ เพื่อปลดล็อค OSD

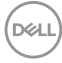

# <span id="page-50-1"></span><span id="page-50-0"></span> **การแก้้ไขปััญหา**

 $\bigwedge$  คำเตือน: ก่อนที่คุณจะเริ่มกระบวนการใดๆ ในส่วนนี้ ให้ทำตาม [ขั้นตอนเพื่อ](#page-57-1) **[ความปลอดภัย](#page-57-1)**

### **ทดสอบตัวเอง**

จอภาพของคุณมีคุณสมบัติการทดสอบตัวเอง ที่อนุญาตให ้คุณตรวจสอบว่าจอภาพ ิทำงานอย่างเหมาะสมหรือไม่ หากจอภาพและคอมพิวเตอร์ของคุณเชื่อมต่ออย่างเหมาะ ีสม แต่หน้าจอก็ยังคงมืดอยู่ ให้รันการทดสอบตัวเอง โดยดำเนินการตามขั้นตอนต่อไปนี้

- **1. ปิดทั้งคอมพิวเตอร์และจอภาพ**
- ี่ 2. ตัดการเชื่อมต่อสายเคเบิลวิดีโอทั้งหมดออกจากจอภาพ ด้วยวิธีนี้ คอมพิวเตอร์จะ ้ ใม่ต*้*องเข้ามาเกี่ยวข้อง
- **3.** เปิิดจอภาพ

ถ้าจอภาพทำงานถูกต้อง จอภาพจะตรวจจับได้ว่าไม่มีสัญญาณ และข้อความใดข้อความ หนึ่งต่อไปนี้จะแสดงขึ้น ในขณะที่อย่ในโหมดทดสอบตัวเอง LED เปิดปิดจะติดเป็นสีขาว

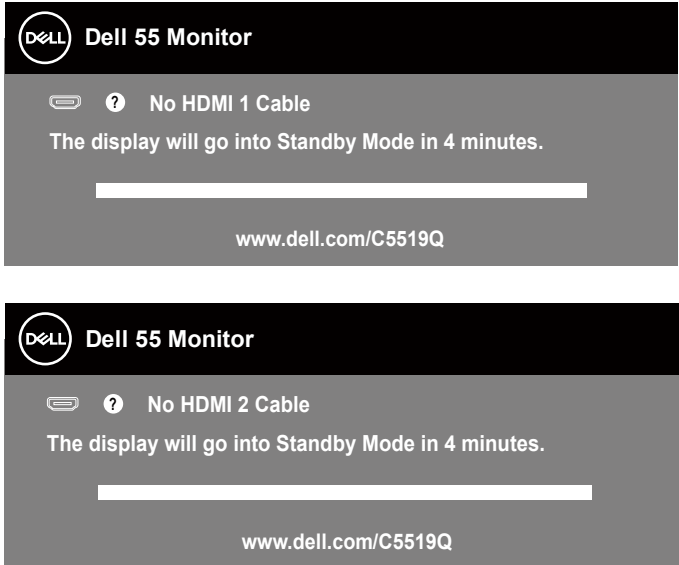

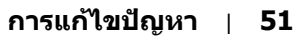

**DEL** 

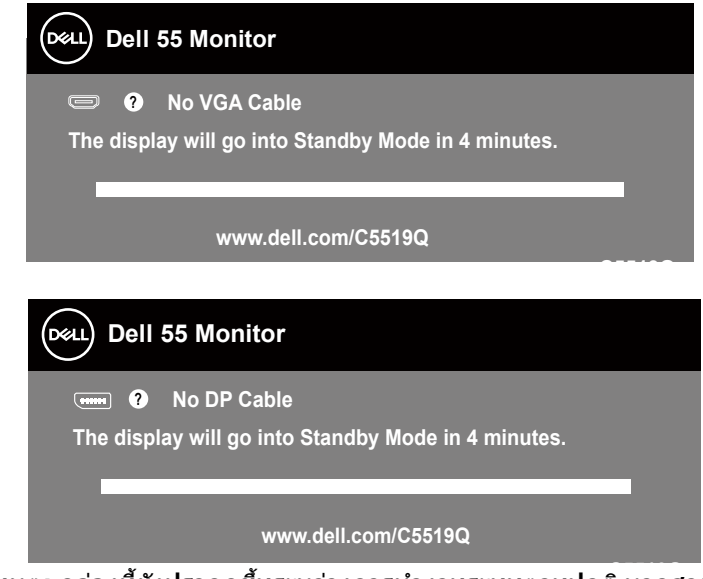

หมายเหตุ: กล่องนี้ยังปรากฏขึ้นระหว่างการทำงานระบบตามปกติ หากสายเคเบิล **วิดีโอถูกถอดออกหรือเสยหายด้วย ี**

ี **4.** ปิดจอภาพของคุณและเชื่อมต่อสายเคเบิลวิดีโอใหม่ แล้วเปิดทั้งคอมพิวเตอร์และ จอภาพของคุณ

ี่ หากหน้าจอของจอภาพยังคงมืดอยู่หลังจากที่คุณเชื่อมต่อสายเคเบิลกลับเรียบร้อยแล้ว ให ้ตรวจสอบตัวควบคุมวิดีโอและคอมพิวเตอร์

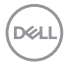

# <span id="page-52-1"></span><span id="page-52-0"></span>**การวินิจฉัยในตัว**

็จอภาพของคุณมีเครื่องมือการวินิจฉัยในตัว ที่ช่วยคุณหาว่าความผิดปกติของหน้าจอที่ ้คุณเผชิญอยู่ว่าเป็นปัญหากับจอภาพของคุณ หรือกับคอมพิวเตอร์และวิดีโอการ์ดของ คุณ

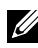

**หมายเหตุ: คุณสามารถรันการวินิจฉัยในตัวได้เฉพาะเมื่อสายเคเบิลวิดีโอไม่ได้เสยบี อยู่ และจอภาพอยู่ใน โหมดทดสอบตัวเอง เท่านั้น**

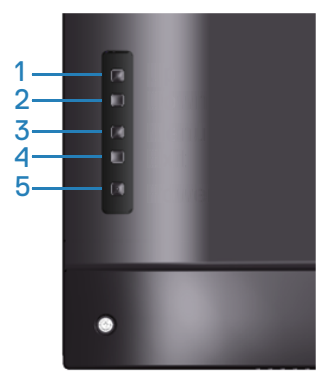

ในการรันการวินิจฉัยในตัว

- ี **1.** ตรวจดให้แน่ใจว่าหน้าจอสะอาด (ไม่มีอนภาคฝุ่นบนพื้นผิวของหน้าจอ)
- ี่ 2. ถอดปลั๊กสายเคเบิลวิดีโอจากด้านหลังของคอมพิวเตอร์หรือจอภาพ จากนั้นจอภาพ จะเข้าไปยังโหบดทดสอบตัวเอง
- ี**3.** กดปุ่มออกค้างไว้ (ปุ่ม 4) เป็นเวลา 4 วินาที เพื่อเข้าส่เมน OSD lock/unlock (ล็อค/ปลดล็อค OSD)

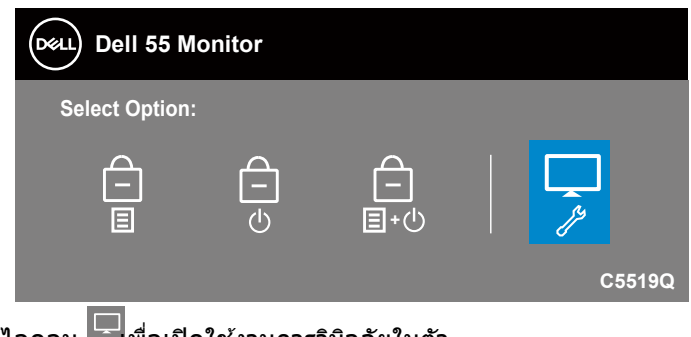

**4. เลือกไอคอน**  $\boxed{\mathcal{F}}$ **เพื่อเปิดใช้งานการวินิจฉัยในตัว** 

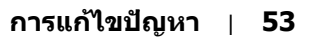

DELI

- **5.** ตรวจสอบหน้้าจอเพื่่อหาความผิดิ ปกติิอย่่างละเอีียด
- **6.** กดป่มขึ้น (ปุ่ม 1) บนฝาด้านหลังอีกครั้ง สีของหน้าจอจะเปลี่ยนเป็นสีเทา
- **7.** ตรวจสอบจอแสดงผลเพื่่อหาความผิดิ ปกติิ
- ี**8.** ทำชำขั้นตอนที่ 6 และ 7 เพื่อตรวจสอบจอแสดงผลในสีแดง สีเขียว สีนำเงิน สีดำ ี่ สีขาว และหน้าจอรูปแบบข้อความ

ึการทดสอบสมบูรณ์เมื่อหน้าจอรูปแบบข้อความปรากฏขึ้น เพื่อที่จะออก, กด ปุ่มขึ้น (ปุ่ม 1) อีกครัง้

หากคุณตรวจไม่พบความผิดปกติใด ๆ บนหน้าจอเมื่อใช้เครื่องมือการวินิจฉัยในตัว หมายความว่าจอภาพทำงานเป็นปกติ ให ้ตรวจสอบวิดีโอการ์ดและคอมพิวเตอร์

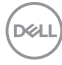

# **ปัญหาทั่วไป**

ตารางต่อไปนีประกอบ ้ ด ้วยข ้อมูลทั่วไป เกี่ยวกับปัญหาที่เกิดกับจอภาพทั่วไปที่คุณอาจ พบ และทางแก้ไขปัญหาที่อาจทำได้

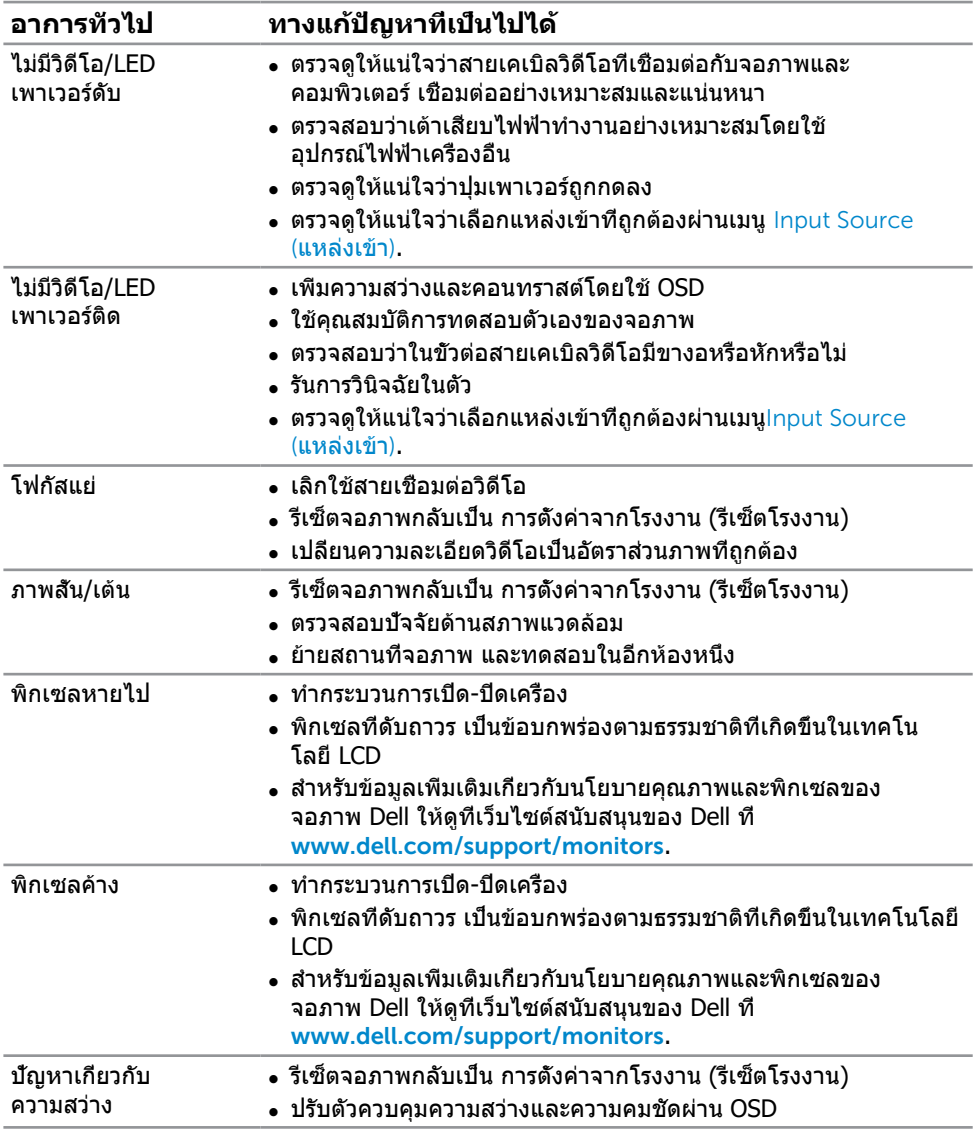

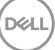

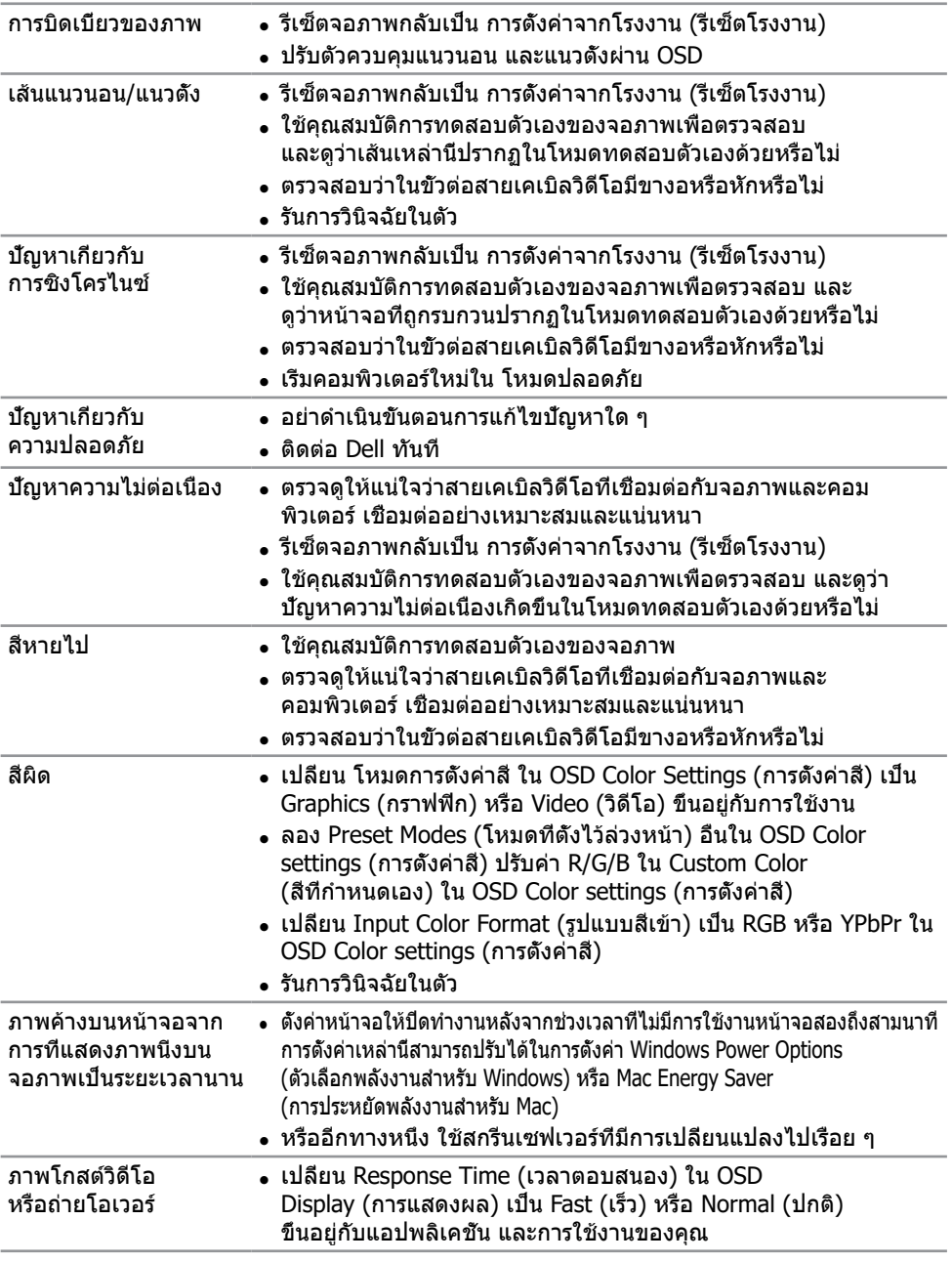

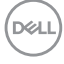

# <span id="page-56-0"></span>**ปัญหาเฉพาะของผลิตภัณฑ์**

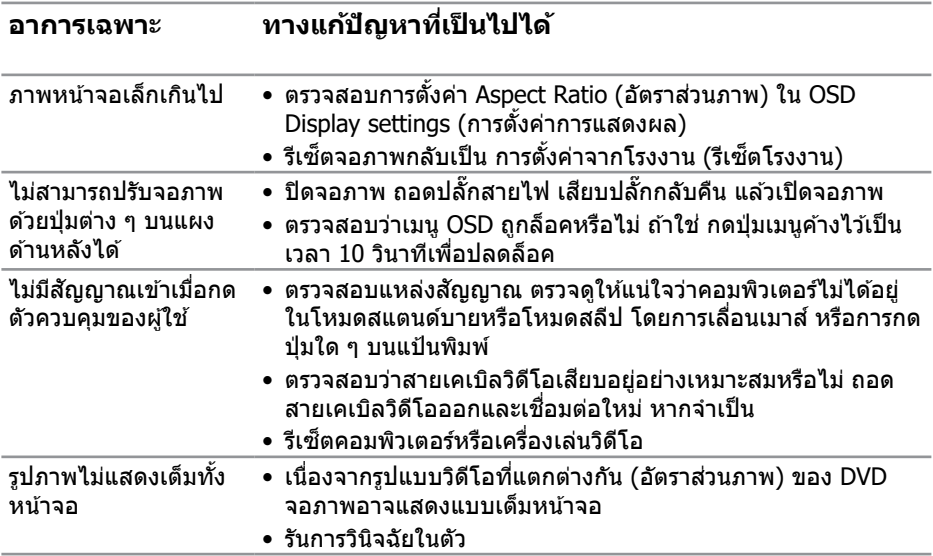

(dell

# <span id="page-57-0"></span>**ภาคผนวก**

# <span id="page-57-1"></span>**ขั้นตอนเพื่อความปลอดภัย**

 $\sqrt{\Delta}$  คำเตือน: การใช้ตัวควบคุม การปรับแต่ง หรือกระบวนการอื่นๆ นอกเหนือจากที่ระบุ **ในเอกสารฉบับนี อาจเป็ นผลให้เกิดไฟฟ้ าช ้ ็ อต อันตรายจากไฟฟ้ า และ/หรือ อันตรายทางกล**

ี่ สำหรับข้อมูลเพิ่มเติมเกี่ยวกับคำแนะนำด*้*านความปลอดภัย โปรดด **ข้อมูลเกี่ยวกับ ความปลอดภัย สงแวดล้อม และข้อก� ิ่ ำหนด (SERI)**

# **ประกาศ FCC (สหรัฐอเมริกาเท่านั้น) และข้อมูลเกี่ยวกับระเบียบข้อ บังคับอื่นๆ**

ี สำหรับประกาศ FCC และข้อมูลเกี่ยวกับระเบียบข้อบังคับอื่น ๆ ให้ดเว็บไซต์ความ สอดคล ้องกับระเบียบข ้อบังคับที่ **[www.dell.com/regulatory\\_compliance](http://www.dell.com/regulatory_compliance)**. โปรดปฏิบัติตามขั้นตอนเพื่อความปลอดภัยเหล่านี้เพื่อให้ได้ประสิทธิภาพดีที่สุด และยืดอายุการใช้งานจอภาพของคุณให้ยาวนาน:

- **1.** ต้องติดตั้งเต้ารับใกล้กับอุปกรณ์และต้องเข้าถึงได้ง่าย
- **2.** อุปกรณ์สามารถติดตั้งโดยการยึดผนังหรือเพดานในตำ แหน่งแนวนอนได้
- **3.** จอภาพติดตั้งด้วยปลั๊กสายดินสามขา ซึ่งเป็นปลั๊กที่มีสามพิน (สายดิน)
- **4.** อย่าใช้ผลิตภัณฑ์นี้ใกล้น้ำ
- **5.** อ่านขั้นตอนเหล่านี้อย่างละเอียด เก็บเอกสารนี้ไว้สำ หรับการอ้างอิงในอนาคต ปฏิบัติตามคำ เตือนและขั้นตอนทั้งหมดที่ทำ เครื่องหมายไว้บนผลิตภัณฑ์
- **6.** ความดันเสียงที่มากเกินไปจากหูฟังและเฮดโฟน ี่ สามารถทำให้เกิดการสูญเสียการได้ยินได้ การปรับอีควอไลเซอร์ไปที่ระดับสูงที่สุด จะเพิ่มแรงดันเอาต์พุตของหูฟังและเฮดโฟน และระดับความดันเสียงก็จะเพิ่มขึ้นด้วย

# <span id="page-58-1"></span><span id="page-58-0"></span> **การติิดต่่อ Dell**

**สำหรับลูกค้าในสหรัฐอเมริกา ติดต่อที่หมายเลข 800-WWW-DELL (800-999-3355)**

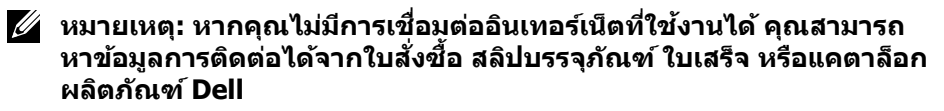

Dell มีตัวเลือกการสนับสนุนและบริการออนไลน์และทางโทรศพท์หลายอย่าง ความ ั ี่ สามารถในการใช้งานแตกต่างกันในแต่ละประเทศและผลิตภัณฑ์ต่างๆ และบริการบาง ื่อย่างอาจใช้ไม่ได้ในพื้นที่ของคุณ

#### **เพื่อรับเนือหาการสนับสนุนจอภาพแบบออนไลน์: ้**

**1.** ไปที่่เว็็บไซต์์ **[www.dell.com/support/monitors](https://www.dell.com/support/monitors)**

#### **หากต้องการติดต่อ Dell สำ� หรับฝ่ ายขาย การสนับสนุนด้านเทคนิค หรือปัญหา เกี่ยวกับบริการลูกค้า**

- **1.** ไปที่่เว็็บไซต์์ [www.dell.com/support](https://www.dell.com/support)
- **2.** ตรวจสอบประเทศหรืือภูมิู ิภาคของคุุณในรายการ **เลืือกประเทศ/ภูมิู ิภาค** ในเมนูู แบบดึงลงที่สวนล่างของหน้า ่
- **3. คลิก Contact Us (ติดต่อเรา) ที่**ด้านซ้ายของหน้า
- **4. เลือกลิงก์บริการหรือการสนับสนุนที่เหมาะสมตามความต้องการของคุณ**
- **5. เ**ลือกวิธีในการติดต่อ Dell ที่คุณติดต่อได้สะดวก

## **ฐานข้อมูลผลิตภัณฑ์ EU สำหรับฉลากพลังงานและเอกสารข้อมูลผลิตภัณฑ์**

**C5519Q: https://eprel.ec.europa.eu/qr/342759**

# <span id="page-59-0"></span>**การตั้้งค่่าจอภาพ**

### **การตั้งค่าความละเอียดการแสดงผลเป็ น 3840 x 2160 (สูงสุด)**

ูเพื่อให้ได้สมรรถนะดีที่สด ให้ตั้งค่าความละเอียดการแสดงผลเป็น 3840 x 2160 พิกเซล โดยทำตามขั้นตอนต่อไปปี้·

### **ใน Windows 7, Windows 8 หรือ Windows 8.1:**

- **1.** สำำ หรัับ Windows 8 และ Windows 8.1 ให้้เลืือกเดสก์์ทอปไทล์์เพื่่อสลัับไปเป็็น เดสก์ทอปแบบคลาสสกิ
- **2.** คลิิกขวาบนเดสก์์ทอป และคลิิก **Screen Resolution (ความละเอีียดหน้้าจอ)**
- **3.** คลิิกรายการแบบดึึงลงของความละเอีียดหน้้าจอ และเลืือก **3840 x 2160**
- **4.** คลิิก **ตกลง**

### **ใน Windows 10:**

- **1.** คลิิกขวาบนเดสก์์ทอป และคลิิก **Display Settings (การตั้้งค่่าการแสดงผล)**
- **2.** คลิิก **Advanced display settings (การตั้้งค่่าการแสดงผลขั้้นสููง)**
- **3.** คลิิกรายการแบบดึึงลงของ **Resolution (ความละเอีียดหน้้าจอ)** และเลืือก **3840 x 2160**
- **4.** คลิิก **Apply (นำำไปใช้งาน) ้**

้ถ้าคุณไม่เห็นตัวเลือกความละเอียดที่แนะนำ คุณอาจจำเป็นต้องอัพเดตไดรเวอร์กราฟฟิก ้ ของคุณ โปรดเลือกสถานการณ์ด้านล่างที่ตรงกับระบบคอมพิวเตอร์ที่คุณกำลังใช้ที่สด ี และปฏิบัติตามขั้นตอนที่ให*้*ไว*้* 

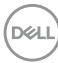

# <span id="page-60-0"></span>**คอมพิวเตอร์ Dell**

- **1. ไปที่ a ป้อนแท็กบริการของคุณ และดาวน์โหลดไดรเวอร์ล่าสุดสำหรับกราฟฟิก** การ์ดของค**ณ**
- ี่ 2. หลังจากที่ติดตั้งไดรเวอร์สำหรับกราฟฟิกอะแดปเตอร์ของคุณ ให้พยายามตั้งค่า ความละเอียดเป็น **3840 x 2160** อีกครัง้
- 

**หมายเหตุ: หากคุณไม่สามารถตั้งค่าความละเอียดที่แนะน�ำได้ โปรดติดต่อผู้ ผลิตคอมพิวเตอร์ของคุณ หรือพิจารณาซอกราฟฟิกอะแดปเตอร์ที่รองรับ ื้ ความละเอียดวิดีโอ**

### **คอมพิวเตอร์ที่ไม่ใชแบรนด์ Dell ่**

#### **ใน Windows 7, Windows 8 หรือ Windows 8.1:**

- **1.** สำำ หรัับ Windows 8 และ Windows 8.1 ให้้เลืือกเดสก์์ทอปไทล์์เพื่่อสลัับไปเป็็น เดสก์ทอปแบบคลาสสกิ
- **2.** คลิิกขวาบนเดสก์์ทอป และคลิิก **Personalization (การปรั ับแต่่ง)**
- **3.** คลิิก **Change Display Settings (เปลี่่ยนการตั้้งค่่าการแสดงผล)**
- **4.** คลิิก **Advanced Settings (การตั้้งค่่าขั้้นสููง)**
- **5. ระบุผู้จำหน่ายกราฟฟิกคอนโทรลเลอร์ของคุณจากคำอธิบายที่ด้านบนของหน้าต่าง** (เช่น NVIDIA, ATI, Intel, ฯลฯ)
- **6. โปรดดูจากเว็บไซต์ของผู้จำหน่ายกราฟฟิกการ์ดสำหรับไดรเวอร์ที่อัปเดต (ตัวอย่าง** เชน ่ **[www.ATI.com](http://www.ATI.com)** หรือ **[www.AMD.com](http://www.NVIDIA.com)**)
- ี่ **7.** หลังจากที่ติดตั้งไดรเวอร์สำหรับกราฟฟิกอะแดปเตอร์ของคุณ ให้พยายามตั้งค่า ความละเอียดเป็น **3840 x 2160** อีกครัง้

#### **ใน Windows 10:**

- **1.** คลิิกขวาบนเดสก์์ทอป และคลิิก **Display Settings (การตั้้งค่่าการแสดงผล)**
- **2.** คลิิก **Advanced display settings (การตั้้งค่่าการแสดงผลขั้้นสููง)**
- **3.** คลิิก **Display adapter properties (คุุณสมบัติั ิของอะแดปเตอร์์การแสดง ผล)**
- **4. ระบุผู้จำหน่ายกราฟฟิกคอนโทรลเลอร์ของคุณจากคำอธิบายที่ด้านบนของหน้าต่าง** (เช่น NVIDIA, ATI, Intel ฯลฯ)
- **5. โปรดดูจากเว็บไซต์ของผู้จำหน่ายกราฟฟิกการ์ดสำหรับไดรเวอร์ที่อัปเดต (ตัวอย่าง** เชน ่ **www.ATI.com** หรือ **www.NVIDIA.com**)
- **6.** หลังจากที่ติดตั้งไดรเวอร์สำหรับกราฟฟิกอะแดปเตอร์ของคุณ ให้พยายามตั้งค่า ความละเอียดเป็น **3840 x 2160** อีกครัง้
- $K\!\!\!\!\!\!Z\!\!\!\!\!/$  หมายเหตฺ: หากคณไม่สามารถตั้งค่าความละเอียดที่แนะนำได้ โปรดติดต่อผู้ **ผลิตคอมพิวเตอร์ของคุณ หรือพิจารณาซอกราฟฟิกอะแดปเตอร์ที่รองรับ ื้ ความละเอียดวิดีโอ**

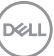

# <span id="page-61-0"></span>**ค�ำแนะน�ำในการบ�ำรุงรักษา**

#### **การท�ำความสะอาดจอแสดงผลของคุณ**

- $\triangle$  คำเตือน: ก่อนที่จะทำความสะอาดจอแสดงผล ให้ถอดปลั๊กไฟของจอแสดง **ผลออกจากเต้าเสยบไฟฟ้ าก่อน ี**
- $\triangle$  ข้อควรระวัง: อ่านและทำตาม <u>[ขั้นตอนเพื่อความปลอดภัย](#page-57-1)</u> ก่อนที่จะทำความ **สะอาดจอแสดงผล**

้ สำหรับหลักปฏิบัติที่ดีที่สด ให้ปฏิบัติตามคำแนะนำเหล่านี้ในรายการด้านล่างในขณะที่ แกะหีบห่อ ทำความสะอาด หรือจัดการกับจอแสดงผลของคุณ

- ในการทำความสะอาดหน้าจอที่มีการป้องกันไฟฟ้าสถิตของคุณ ให้ใช้ผ้าน่มที่ ี สะอาด ชบน้ำพอหมาดๆ เช็ดเบาๆ หากเป็นไปได้ ให้ใช้กระดาษทำความสะอาด หน้าจอแบบพิเศษ หรือสารละลายที่เหมาะสมสำ หรับสารเคลือบป้องกันไฟฟ้าสถติ ือย่าใช้เบนซิน ทินเนอร์ แอมโมเนีย สารทำความสะอาดที่มีถทธิ์กัดกร่อน หรือ อากาศอัด
- ใช้ผ้าน่มชบน้ำเปียกหมาด ๆ เพื่อทำความสะอาดจอแสดงผล หลีกเลี่ยงการใช้ผง ี ซักฟอกทุกชนิด เนื่องจากผงซักฟอกจะทิ้งคราบไว้บนจอแสดงผล
- หากคุณสังเกตเห็นผงสีขาวเมื่อคุณแกะกล่องจอแสดงผลของคุณ ให้ใช้ผ้าเช็ด ออก
- จัดการจอแสดงผลด้วยความระมัดระวัง เนื่องจากจอแสดงผลที่มีสีเข้มอาจเป็นรอย และแสดงเบื้อสีขาวให้เห็นง่ายกว่าจอแสดงผลที่บีสีจ่อบ
- เพื่อรักษาคุณภาพบนจอแสดงผลของคุณให้ดีที่สุด ให้ใช้สกรีนเซฟเวอร์ที่มีการ ้เปลี่ยนแปลงตลอดเวลา และปิดจอแสดงผลเมื่อไม่ได้ใช้งาน

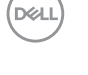

# <span id="page-62-0"></span>**การก�ำหนดพิน**

## **ขั้วต่อ VGA**

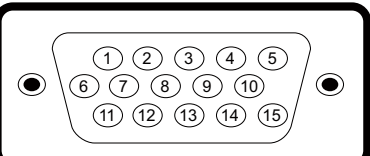

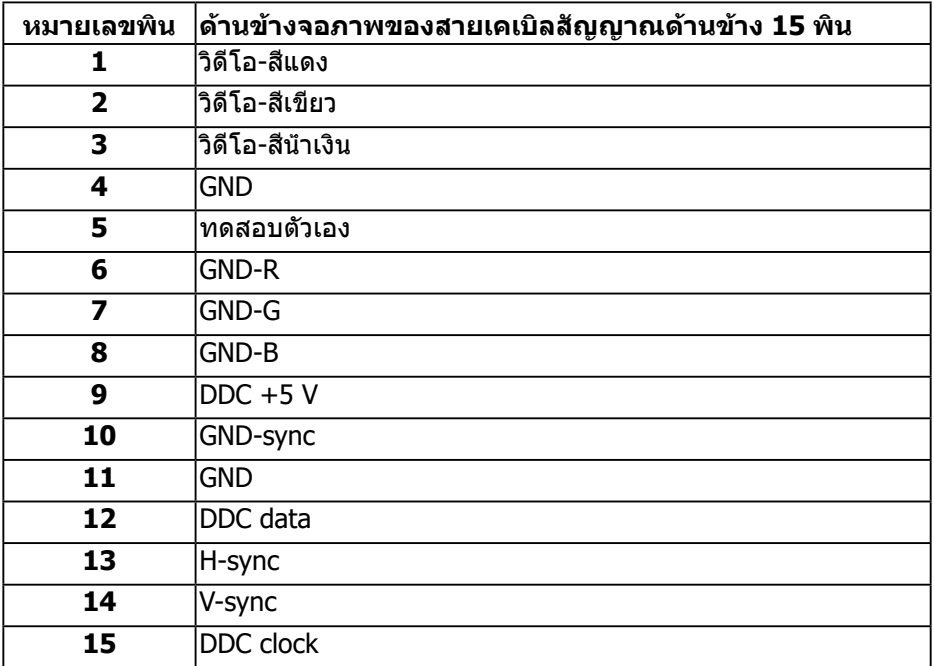

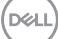

# **ขั้วต่อ HDMI** 19171513119 7 5 3 1

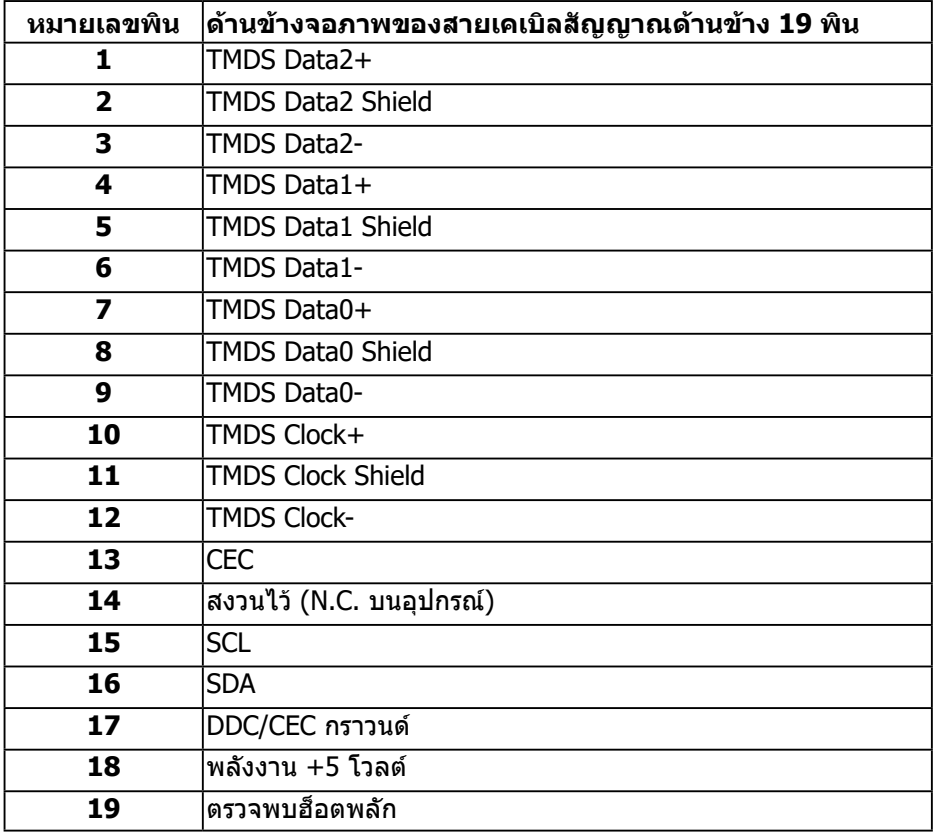

### **ขั้วต่อ DP**

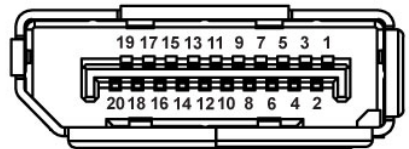

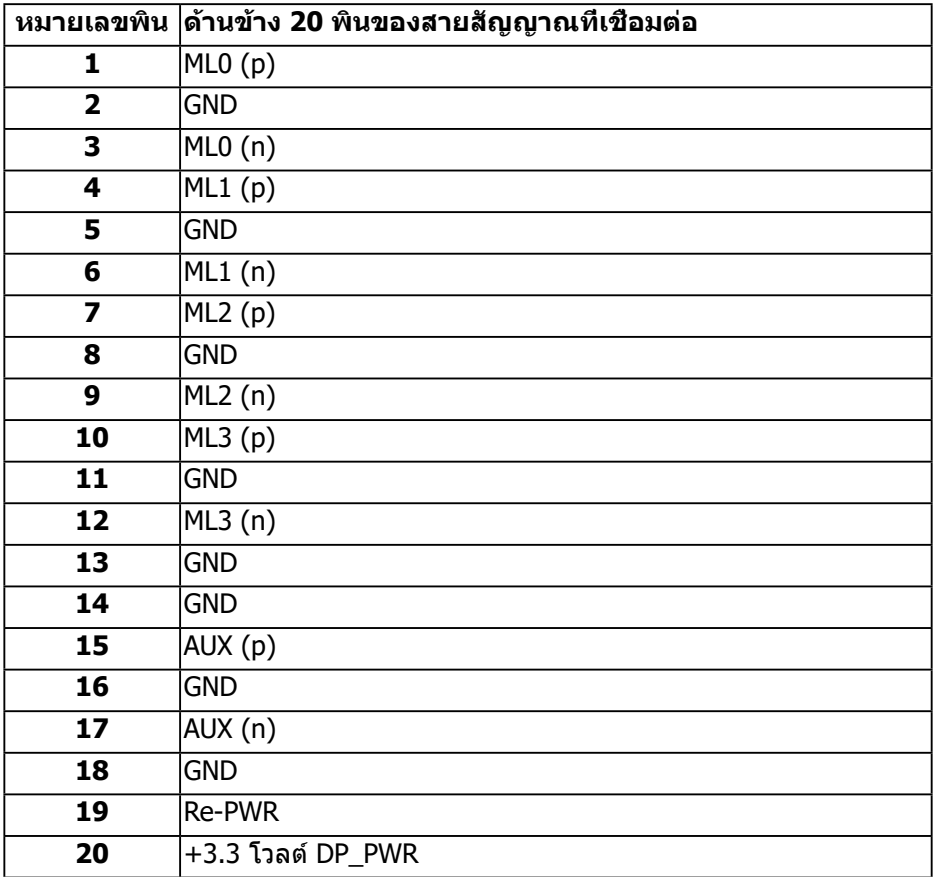

## **บัสอนุกรมสากล (USB)**

ี่ ส่วนนี้ให้ข้อมูลเกี่ยวกับพอร์ต USB ที่มีบนจอภาพ คอมพิวเตอร์มีพอร์ต USB ต่อไปนี:้

- 1 x USB 3.0 อััปสตรีีม
- $\bullet$  2 x USB 3.0 ดาวน์สตรีม
- $\bullet$  1 x พอร์ตชาร์จ USB โดยเฉพาะ
- พอร์ตชาร์จพลังงาน พอร์ตที่มีใอคอน *รระ*สองรับความสามารถในการชาร์จ ้ พลังงานแบบเร็ว หากตัวเครื่องสามารถใช้กับ BC1.2 ได้
- 

 $\nabla$  หมายเหตุ: ความสามารถของ USB 3.0 จำเป็นต้องใช้คอมพิวเตอร์ที่มีความ **สามารถ USB 3.0**

 $\mathbb Z$  หมายเหตุ: พอร์ต USB บนจอภาพทำงานเฉพาะเมื่อเปิดจอภาพแล้วหรืออยู่ **ใน Standby Mode (โหมดสแตนด์บาย) เท่านั้น ถ้าคุณปิดจอภาพจากนั้น เปิดขึนมาใหม่ อุปกรณ์ที่ต่ออยู่อาจใช ้ เวลาสองสามวินาทีในการกลับมา ้ ท�ำงานตามปกติ**

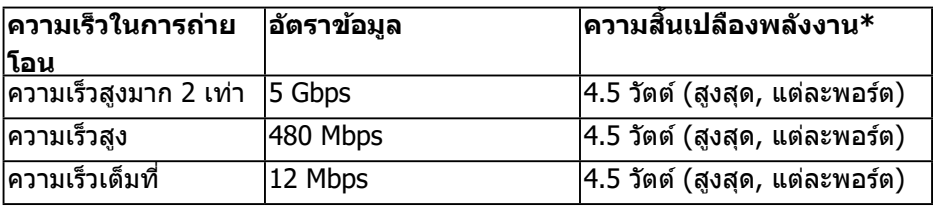

 $*$ สูงถึง 2A บนพอร์ตปลายทาง USB (พอร์ตที่มีไอคอน <mark>ss⇔เ</mark>) พร้อมอุปกรณ์ที่ ี่สอดคล้องกับ BC1.2 หรืออปกรณ์ USB ปกติ

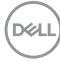

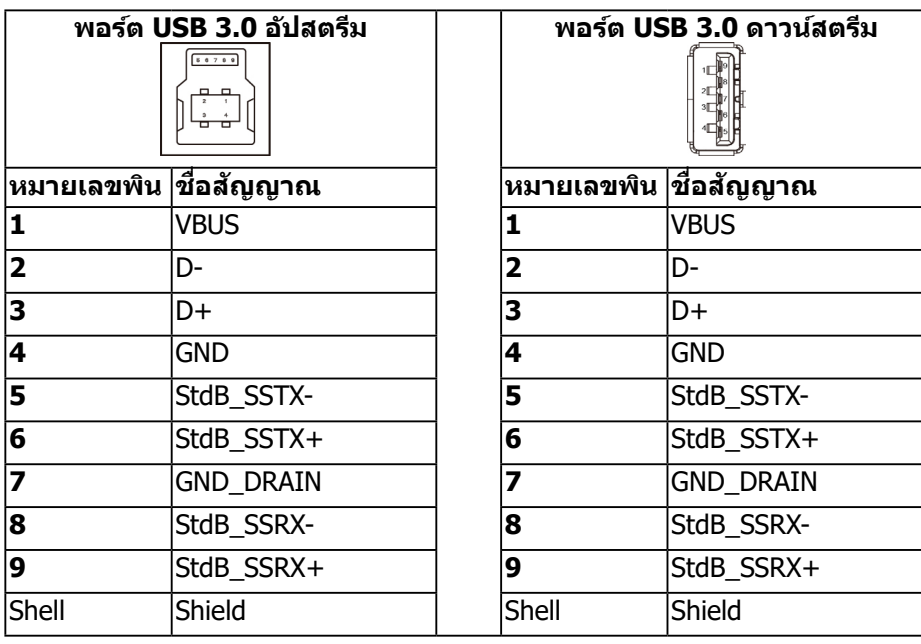

## **ขั้วต่อ RS232**

## **การก�ำหนดพินจอภาพ RS232 (หันหน้าไปทางจอภาพ)**

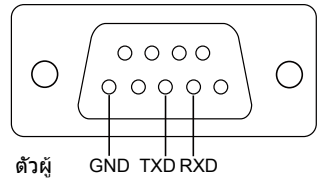

#### **การก�ำหนดพินสายเคเบิลการสอสารแบบอนุกรม RS232 (หันหน้าไปทางสาย ื่ เคเบิล)**

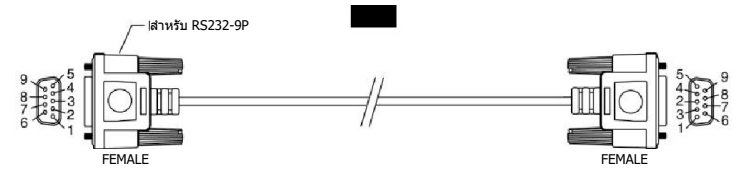

DELL

#### **การก�ำหนดพิน**

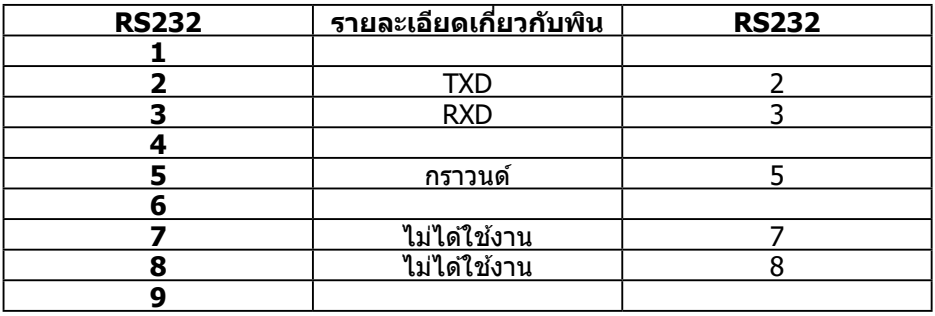

# **การตั้งค่าการสอสารแบบโปรโตคอล RS232 ื่**

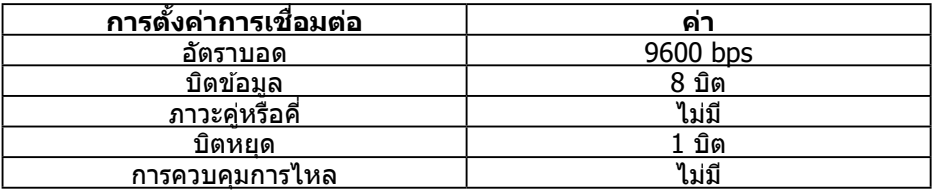

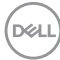

#### **พอร์ต RJ-45**

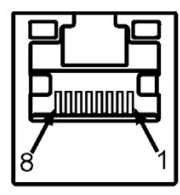

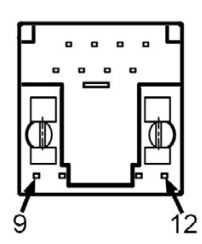

#### **การก�ำหนดพิน**

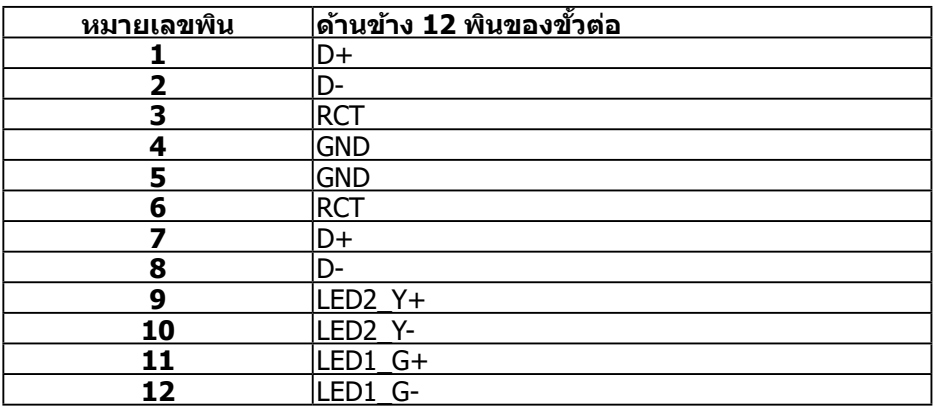

(dell